# <span id="page-0-0"></span>VAIO

# Maskinvaruguide

**PCG-K-serien**

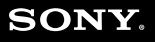

 $\blacktriangleright$ 

 $\blacktriangleleft$  $\blacktriangleleft$  $\blacktriangleleft$ 

# <span id="page-1-0"></span>Läs detta först

# För kännedom:

© 2004 Sony Corporation. Med ensamrätt.

Det är förbjudet att utan föregående skriftligt tillstånd kopiera eller översätta denna handbok och de program som beskrivs häri, likaså att reducera dem till maskinläsbar form.

Sony Corporation ger inga garantier avseende denna handbok, programvaran eller annan information som finns häri, och friskriver sig härmed uttryckligen från eventuella underförstådda garantier om säljbarhet eller lämplighet för specifika ändamål avseende denna handbok, programvaran eller annan sådan information. Sony Corporation bär inte under några omständigheter ansvar för skador av oavsiktlig, indirekt eller speciell art, oaktat om sådana skador grundar sig på avtalsbrott eller annan förseelse, och uppstår på grund av eller i samband med, denna handbok, programvaran eller annan information häri, eller användning av dessa.

Macrovision: Denna produkt innehåller teknologi för upphovsrättsskydd, som skyddas av patent i USA samt av annan immaterialrättslig lagstiftning. Denna teknologi för upphovsrättsskydd får endast användas med tillåtelse från Macrovision, och är endast avsedd för hemanvändning och annan användning i begränsad omfattning, om inte Macrovision beslutar annorledes. Det är förbjudet att dekryptera, modifiera och sprida källkod, likaså att deassemblera och dekompilera.

I denna handbok har märkena ™ och ® utelämnats.

Sony Corporation förbehåller sig rätten att när som helst och utan föregående meddelande modifiera denna handbok och informationen häri. Programvaran som beskrivs häri regleras av villkoren i ett separat licensavtal för användare.

**Var vänlig observera att illustrationerna i denna handbok inte nödvändigtvis överensstämmer med din modell. Information om din VAIO:s specifika konfiguration finns i bladet Specifications.**

<span id="page-2-0"></span>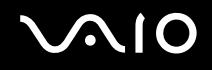

# ENERGY STAR

I egenskap av ENERGY STAR-partner, har Sony tillsett att denna produkt uppfyller ENERGY STAR-riktlinjerna för effektiv energianvändning.

International ENERGY STAR Office Equipment Program är ett internationellt program för att främja energibesparing genom att använda datorer och kontorsutrustning. Programmet är avsett att stödja utveckling och spridning av produkter med funktioner som effektivt minskar energikonsumtionen. Systemet är öppet för frivillig medverkan från rörelseidkare. I fokus står kontorsutrustning som datorer, bildskärmar, skrivare, faxmaskiner och kopiatorer. Standarder och logotyper ser likadana ut bland deltagande nationer.

ENERGY STAR är registrerad som symbol i USA.

# Viktiga uppgifter för ägaren

Serienumret, modellnumret och produktnyckeln finns på din Sony notebook. Anteckna och spara numren, och uppge dem vid telefonsamtal till VAIO-Link. Se även det tryckta bladet **Specifications**.

**4**  $\blacktriangleleft$  $\blacktriangleleft$  $\blacktriangleleft$ 

# <span id="page-3-0"></span>Säkerhetsinformation

### Allmänt

- ❑ Risk för explosion om batteriet byts ut mot fel typ. Ta hand om använda batterier enligt anvisningarna.
- ❑ Att öppna datorn, oaktat av vilket skäl, kan ge upphov till skador som inte täcks av garantin.
- ❑ Öppna inte höljet. Risk för elchock. Service får endast utföras av kvalificerad personal.
- ❑ Förebygg risk för elchock eller brand genom att inte utsätta din VAIO-dator för regn eller fukt.
- ❑ Om du ringer för att rapportera om en gasläcka, använd då inte modemet eller en telefon i närheten av läckan.
- ❑ Undvik att använda modemet vid åskväder.
- ❑ Kontakta närmaste Sony Service Centre då det är dags att byta backup-batteri.
- ❑ Stäng av datorn och all befintlig kringutrustning innan du ansluter ytterligare kringutrustning.
- ❑ Anslut inte nätsladden förrän alla andra kablar är anslutna.
- ❑ Se till att alltid stänga av all kringutrustning innan datorn slås på.
- ❑ Flytta inte på datorn när systemet är i **Standby**-läge.
- ❑ De magnetiska egenskaperna hos vissa objekt kan få förödande konsekvenser för hårddisken. De kan radera data på hårddisken och medföra funktionsfel hos datorn. Placera inte datorn i närheten av eller ovanpå objekt som avger magnetfält, t.ex.:
	- ❑ TV-apparater
	- ❑ Högtalare
	- ❑ Magneter och magnetarmband.
- ❑ Vid transport av datorn måste du se till att inte främmande objekt orsakar fel vid användning av batteriet, uttagslocken och/eller facken, om sådana finns.

**Läs detta först**

# <span id="page-4-0"></span>Ljud/video-utrustning

❑ Om utrustningen placeras i närheten av sådan utrustning som avger elektromagnetisk strålning kan det uppstå störningar i ljud och bild.

### Anslutningsbarhet

- ❑ Anslut aldrig modem- eller telefonsladdar under kraftiga åskväder.
- ❑ Installera aldrig telefonjack i våtutrymmen, såvida de inte är specifikt avsedda för just våtutrymmen.
- ❑ Var försiktig vid installering eller modifiering av telefonlinjer.
- ❑ Datorn skall endast användas tillsammans med den medföljande nätadaptern. Nätadaptern måste kopplas ur för att fullständigt bryta strömmen till datorn.
- ❑ Kontrollera att det är lätt att komma åt nätuttaget.
- ❑ Rör aldrig vid telefonsladdar eller ledningsklämmor som saknar isolering om inte telefonlinjen har kopplats ur vid nätverksgränssnittet.

**Läs detta först**

# <span id="page-5-0"></span>Myndighetsinformation

Sony utfäster härmed att denna produkt uppfyller de väsentliga kraven och andra tillämpliga villkor i EU-direktiv 1999/5/EC (Radiooch teleterminalsdirektivet).

Om din modell inte är utrustad med trådlöst nätverk

 $\epsilon$ Om din modell är utrustad med trådlöst nätverk

# CEO **Överensstämmelseförklaring**

Europeiska unionens målsättning är fri rörlighet för varor på den inre marknaden samt motverkande av tekniska handelshinder. Denna strävan har gett upphov till flera EU-direktiv som uppmanar tillverkare att tillse att deras produkter överensstämmer med vissa väsentliga standarder. Tillverkarna skall CE-märka sina produkter, och upprätta en "Överensstämmelseförklaring".

Dessa överensstämmelseförklaringar är huvudsakligen avsedda för kontrollmyndigheter och fungerar som bevis på att produkterna överensstämmer med tillämpliga standarder. Som en service för våra kunder, tillhandahåller Sony dessutom överensstämmelseförklaringarna på webbplatsen [http://www.compliance.sony.de](http://www.compliance.sony.de/).

Om du vill söka efter samtliga överensstämmelseförklaringar som finns tillgängliga för en viss produkt skriver du bara in dess modellbeteckning i sökrutan ovan. De dokument som stämmer överens med sökkriterierna visas i en lista, och kan laddas ned. Observera att tillgängligheten av överensstämmelsedokument beror på EU-direktivens omfattning, samt produktens individuella specifikationer.

Denna produkt överensstämmer med EN 55022 Klass B och EN 55024 avseende användning i följande miljöer: bostäder, kommersiella miljöer, samt lätt industri.

Denna produkt har genomgått tester och befunnits uppfylla tillämpliga gränsvärden i EMC-direktivet för användning av anslutningskablar vars längd ej överskrider 3 meter.

Läs igenom häftet **Modem Regulations** innan du aktiverar det inbyggda modemet.

<span id="page-6-0"></span>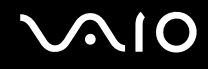

Den optiska enheten klassificeras som en LASERAPPARAT AV KLASS 1, och överensstämmer med säkerhetsstandarden EN 60825-1 för laserprodukter. Reparationer och underhåll får endast utföras av auktoriserade tekniker från Sony. Felaktig användning och felaktiga reparationer kan medföra säkerhetsrisker.

**CLASS 1 LASER PRODUCT TO EN 60825-1** 

Om din modell är försedd med trådlöst nätverk så läs igenom häftet **Wireless LAN Regulations** innan du aktiverar det trådlösa nätverket. Funktionen för trådlöst nätverk som finns inbyggd i denna dator är Wi-Fi-certifierad och överensstämmer med de specifikationer för samdrift med andra enheter som fastställts av WECA (Wireless Ethernet Compatibility Alliance).

I vissa länder är användningen av **Wireless LAN** begränsad enligt lag. Se häftet **Wireless LAN Regulations** beträffande de specialregler som gäller i olika länder.

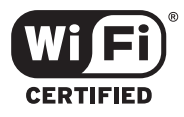

# <span id="page-7-0"></span> $\bigwedge$ io

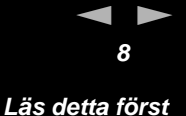

# Avfallshantering för litiumjonbatterier

- ❑ Ta inte i skadade eller läckande litiumjonbatterier. Vid livslängdens utgång ska de omedelbart kasseras enligt gällande föreskrifter.
- ❑ Batteribyte på felaktigt sätt medför risk för explosion. Byt endast ut mot nytt batteri av samma sort, eller en likvärdig sort som rekommenderas av tillverkaren. Kasta använda batterier enligt tillverkarens anvisningar.
- ❑ Batteriet i denna dator kan medföra risk för brand och kemiska brännskador vid felaktig hantering. Batteriet får ej tas isär, hettas upp över 60°C, eller förbrännas.
- ❑ Använda batterier skall kasseras omedelbart och enligt gällande föreskrifter.
- ❑ Förvara batterier utom räckhåll för barn.
- ❑ På vissa platser är det förbjudet att kasta litiumjonbatterier i hushålls- eller företagssoporna.
- ❑ Utnyttja allmänna system för batteriinsamling.

# Kassering av backup-batteriet av internminnet

- ❑ Datorn är utrustad med ett backup-batteri för internminnet, och som förmodligen inte kommer att behöva bytas under produktens livslängd. Kontakta VAIO-Link om det blir nödvändigt att byta detta batteri.
- ❑ Batteribyte på felaktigt sätt medför risk för explosion.
- ❑ Kassera batterier enligt gällande föreskrifter vid livslängdens slut.
- ❑ På vissa platser är det förbjudet att kasta litiumjonbatterier och andra batterier, som inte utgör en miljöfara, i hushålls- eller företagssoporna.
- ❑ Utnyttja allmänna system för batteriinsamling.

<span id="page-8-0"></span>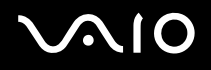

# Välkommen

Gratulerar till ditt köp av en Sony VAIO. Sony har kombinerat marknadsledande teknologi för ljud, bild, databehandling och kommunikation för att skapa en dator av teknisk toppklass.

Här är några av de viktigaste egenskaperna:

- ❑ **Exceptionellt goda prestanda**.
- ❑ **Rörlighet** Det uppladdningsbara batteriet möjliggör flera timmars användning utan nätström.
- ❑ **Ljud och bild av Sony-klass** LCD-skärmen med högupplösning ger dig tillgång till de senaste avancerade multimediaprogrammen, spelen och underhållningsprogrammen.
- ❑ **Multimediafunktioner** Stöd för såväl ljud- som video-CD/DVD.
- ❑ **Anslutningsbar**  Datorn är försedd med Ethernet, USB 2.0 (hög, full och låg hastighet) samt i.LINK. i.LINK är ett dubbelriktat digitalt gränssnitt för datautbyte. Med Memory Stick kan du enkelt överföra och dela med dig av digital information till kompatibla produkter.
- ❑ **Trådlös teknologi** Tack vare teknologin för trådlöst nätverk (IEEE 802.11b/g)\* fungerar kommunikationen utan kablar och sladdar.
- ❑ **Windows** Datorn innehåller operativsystemet Microsoft Windows Home Edition med Service Pack 2.
- ❑ **Kommunikationer** Använd populära onlinetjänster, sänd och ta emot e-post och surfa på nätet.
- ❑ **Förstklassig kundsupport** Om du har problem med datorn går du bara till webbplatsen VAIO-Link för att hitta en möjlig lösning: [http://www.vaio-link.com](http://www.vaio-link.com/)

Vi vill dock be dig att först försöka hitta lösningen på problemet i denna handbok, den tryckta handledningen **Guide to Troubleshooting and Recovering your VAIO System**, eller de handböcker och hjälpfiler som hör till kringutrustning och program, innan du kontaktar VAIO-Link.

<span id="page-9-0"></span>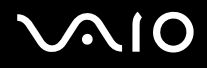

**Välkommen**

# Dokumentation

Dokumentationen består dels av tryckt information, och dels av användarhandböcker i elektronisk form som du läser på datorn. Användarguiderna finns samlade under **My Documentation** som öppnas på följande sätt:

- **1** Gå till **Start** och klicka på ikonen **My Info Centre**\* .
- **2** Välj land och språk på rullgardinsmenyerna vid **My Home**.
- **3** Klicka på My Documentation **1** bland bilderna längst upp i fönstret.
- **4** Välj den guide som du vill läsa.

\* Ikonen My Info Centre visas bara efter att du utfört inställningarna i Prepare your VAIO.

Guiderna är i PDF-format, vilket gör dem lätta att bläddra i och skriva ut.

Portalen **My Info Centre** är en perfekt utgångspunkt för att använda din VAIO - en heltäckande sammanfattning av allt du behöver veta för att få maximalt utbyte av din dator.

### ✍

Det går att bläddra i användarguiderna för hand genom att gå till **My Computer** > **VAIO (C:)** (datorns C-enhet) > **My Documentation** > **Documentation** och öppna mappen för ditt språk.

Det kan finnas en separat skiva för dokumentationen till medföljande extramjukvara.

**Välkommen**

### <span id="page-10-0"></span>Tryckt dokumentation

- ❑ Broschyren **Getting Started**, där du hittar en kort beskrivning av vad som finns i kartongen, samt anvisningar om hur du installerar datorn.
- ❑ Bladet **Specifications** som innehåller en tabell över tekniska data, en lista över medföljande mjukvara, en översikt över alla kontakter och uttag, samt en inställningsguide för VAIO på baksidan.
- ❑ En **Guide to Troubleshooting and Recovering your VAIO System**, där du finner lösningar för vanliga problem, en förklaring hur du återställer ditt datasystem om det behövs, samt information om VAIO-Link.
- ❑ **Garantivillkor från Sony**.
- ❑ Häften med följande information: **Säkerhetsbestämmelser**, **Modembestämmelser**, **Bestämmelser för trådlösa nätverk**, **Bluetooth-bestämmelser**\*\* och **Guide till bestämmelserna för trådlösa produkter**\*\*.

\*\* Beroende på modellen. Läs det tryckta dokumentet **Specifications** för ytterligare information.

# Elektronisk dokumentation

**My Documentation** innehåller följande VAIO-användarguider:

- ❑ **Maskinvaruguiden** (denna handbok) förklarar din VAIOs funktioner i detalj, hur du tryggt och säkert använder dessa funktioner, ansluter kringutrustning, uppgraderar din dator osv.
- ❑ **Programvaruguiden** beskriver hur du registrerar din VAIO, programvaran som finns tillgänglig på VAIO-system, hur du ändrar inställningar, hur du hanterar drivrutiner osv.

### **My Documentation** innehåller också:

- ❑ Hjälpfiler om hur du läser bruksanvisningarna.
- ❑ Viktig information om din dator, i form av anmärkningar och meddelanden.

<span id="page-11-0"></span>Under **My Info Centre** hittar du även:

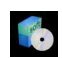

### **My Software**

Känner du dig kreativ? Klicka på denna ikon för att få en översikt över dina program och ta en titt på våra uppgraderingsalternativ.

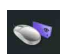

### **My VAIO essentials**

Vill du utöka funktionerna i VAIO? Klicka på denna ikon och ta en titt på kompatibla tillbehör.

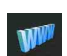

### **My Websites**

Klicka på denna ikon och ta en titt på våra mest populära webbsidor.

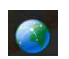

### **My ISP**

Klicka på denna ikon för att få information om erbjudanden från våra partners och få tillgång till Internetvärlden.

# Andra källor

- **1** Gå till **Start > Hjälp och support** för supportinformation för VAIO samt olika tips och tricks.
- **2** Se även **Online Help** för det program du använder, där du hittar detaljerad information om programmets egenskaper, samt felsökningshjälp.
- **3** Besök [http://www.club-vaio.com](http://www.club-vaio.com/) där du hittar handledningar för VAIO-program.

# <span id="page-12-0"></span>**NIO**

**Välkommen**

# Ergonomisk information

Du kommer förmodligen att använda din bärbara dator i flera olika miljöer. Tänk om möjligt på följande ergonomiska faktorer, såväl vid fasta som bärbara arbetsstationer:

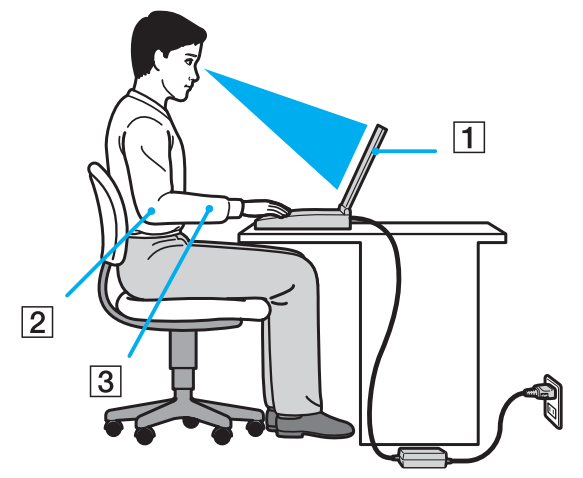

- ❑ **Datorns position** Placera datorn direkt framför dig (1). Håll underarmarna vågrätt (2) med handlederna i ett neutralt, bekvämt läge (3) när du använder tangentbordet, pekplattan eller den externa musen. Låt överarmarna hänga ned längs med sidorna på ett naturligt sätt. Ta pauser med jämna mellanrum då du arbetar med datorn, Alltför mycket datoranvändning kan orsaka spänningar i muskler och senor.
- ❑ **Möbler och hållning** Använd en stol med gott stöd för ryggen. Justera stolen så att dina fötter står rakt och jämnt på golvet. Ett fotstöd kan öka komforten i vissa fall. Sitt i avslappnad och upprätt ställning, och undvik att kuta ryggen eller att luta dig för långt bakåt.
- ❑ **Vinkel på datorskärmen** Skärmen är ställbar pröva dig fram tills du hittar rätt vinkel. Genom att vinkla skärmen rätt kan du minimera risken för ansträngda ögon och muskler. Justera även skärmens ljusstyrka.

<span id="page-13-0"></span>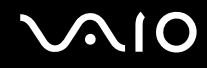

- **Välkommen**
- ❑ **Ljus** Välj en plats där ljuset från fönster och lampor inte ger upphov till irriterande reflexer i skärmen. Använd indirekt ljussättning för att undvika ljusa fläckar på skärmen. Det finns också tillbehör till skärmen att köpa, som minskar irriterande reflexfenomen. Riktig ljussättning skapar en bekvämare och mer effektiv arbetsmiljö.
- ❑ **Placering av extern bildskärm** Placera eventuell extern bildskärm på bekvämt avstånd för ögonen. Se till att skärmen befinner sig i ögonhöjd eller aningen lägre när du sitter framför den.

**15**  $\blacktriangleleft$  $\blacktriangleleft$  $\blacktriangleleft$ 

# <span id="page-14-0"></span>Använda din VAIO-dator

När du har läst och följt anvisningarna i den tryckta handledningen **Getting Started** och dokumentet **Specifications** kan du börja använda din dator säkert och med självförtroende.

Läs vidare för att få ut så mycket som möjligt av din VAIO-dator.

- ❑ **Ansluta datorn till en strömkälla [\(sidan 16\)](#page-15-1)**
- ❑ **Installera datorn med Sony Notebook Setup [\(sidan 21\)](#page-20-0)**
- ❑ **Säker avstängning av datorn [\(sidan 22\)](#page-21-0)**
- ❑ **Använda tangentbordet [\(sidan 23\)](#page-22-0)**
- ❑ **Använda pekplattan [\(sidan 28\)](#page-27-0)**
- ❑ **Använda den optiska enheten [\(sidan 29\)](#page-28-0)**
- ❑ **Använda PC-kort [\(sidan 35\)](#page-34-0)**
- ❑ **Använda Memory Stick [\(sidan 39\)](#page-38-0)**
- ❑ **Använda modemet [\(sidan 42\)](#page-41-0)**
- ❑ **Använda trådlöst nätverk (WLAN) [\(sidan 45\)](#page-44-0)**
- ❑ **Använda energisparlägen [\(sidan 55\)](#page-54-0)**
- ❑ **Energihantering med VAIO Power Management [\(sidan 58\)](#page-57-0)**

# <span id="page-15-1"></span><span id="page-15-0"></span>Ansluta datorn till en strömkälla

Såväl nätadapter som uppladdningsbart batteri kan användas som strömkällor.

# Använda nätadaptern

Gör så här då du använder nätadaptern:

- **1** Anslut ena änden av nätsladden (1) till nätadaptern.
- **2** Anslut den andra änden av nätsladden till ett nätuttag (2).
- **3** Anslut den kabel som är fäst i nätadaptern (3) till DC In-uttaget (4) på datorn.

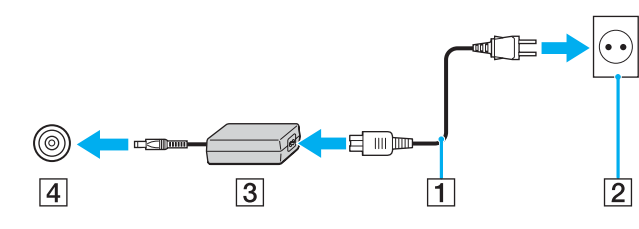

✍

Datorn skall endast användas tillsammans med den medföljande nätadaptern.

Nätadaptern måste kopplas ur för att fullständigt bryta strömmen till datorn.

Kontrollera att det är lätt att komma åt nätuttaget.

Om du inte använder nätadaptern på länge så ställ datorn i **Hibernate**-läge. I detta energihanteringsläge sparar du den tid det annars tar att stänga av datorn på normalt sätt.

<span id="page-16-0"></span>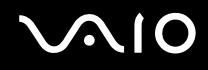

**17**  $\blacktriangleleft$  $\blacktriangleleft$  $\blacktriangleleft$ 

# Använda i batteriet

Batteriet som levereras med datorn är inte fulladdat vid inköpstillfället.

Vissa uppladdningsbara batterier uppfyller inte Sonys kvalitets- och säkerhetskrav. Av säkerhetsskäl fungerar den här notebookdatorn bäst med Sony-batterier som är speciellt avsedda för den här modellen. Om du sätter i någon annan sorts batteri kan det hända att det inte laddas upp och att datorn inte fungerar.

Det finns ett verktyg installerat på datorn som kontrollerar om du använder ett äkta Sony-batteri som är avsett för den här modellen. Om någon annan sorts batteri upptäcks och datorn:

1. är avstängd eller i **Hibernate**-läge: Datorn startar inte och batteriet laddas inte upp. Byt ut batteriet mot ett äkta Sony-batteri.

2. är på: Följande meddelande tänds på skärmen: **Detta batteri går inte att använda i den här datorn. Använd bara äkta**

**Sony-batterier som är avsedda för den här datorn. Klicka på "OK" för att ställa datorn i Hibernate-läge. Vänta tills datorn gått över i viloläge, ta ut batteriet och sätt i ett äkta Sony-batteri i stället.** Klicka på **OK**. Datorn går över i **Hibernate**-läge. Byt ut batteriet mot ett äkta Sony-batteri.

<span id="page-17-0"></span>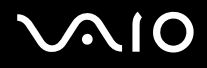

### Sätta i batteriet

Gör så här för att sätta i batteriet:

**1** Öppna luckan till batterifacket.

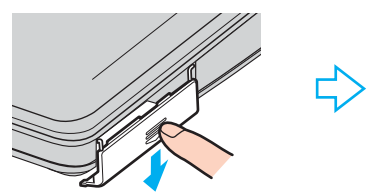

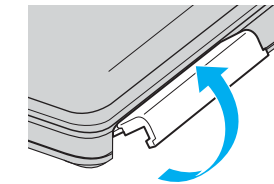

- **2** Skjut in batteriet med etiketten vänd uppåt i datorns batterifack.
- **3** Stäng locket till batterifacket tills det säger klick.

### ✍

När datorn är direkt ansluten till ett nätuttag och har ett batteri isatt i batterifacket använder den nätuttaget som strömkälla.

<span id="page-18-0"></span>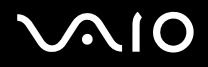

### Ladda batteriet

Gör så här för att ladda batteriet:

**1** Anslut nätadaptern till datorn.

### **2** Sätt i batteriet.

Datorn börjar automatiskt ladda batteriet (batteriindikatorn blinkar med dubbelsekvenser medan batteriet laddas).

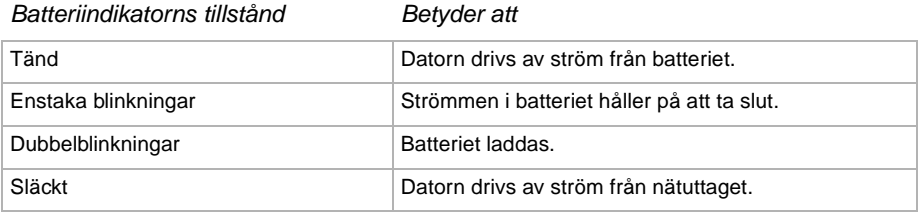

<span id="page-19-0"></span>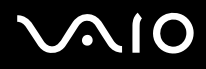

 $\blacktriangleleft$  $\blacktriangleleft$  $\blacktriangleleft$ 

### ✍

När strömmen i batteriet är på upphällningen blinkar både batteriindikatorn och strömindikatorn.

Låt batteriet sitta kvar i datorn när den är direktansluten till nätström. Batteriet fortsätter att laddas upp medan du använder datorn.

Om batterinivån faller under 10 % ska du antingen ansluta nätadaptern för att ladda upp batteriet igen, eller stänga av datorn och sätta i ett fulladdat batteri.

Batteriet som levereras med datorn är ett litiumjonbatteri och kan laddas upp när som helst. Att ladda upp ett batteri som är delvis urladdat påverkar inte batteriets livslängd.

Batteriindikatorn lyser när batteriet används som strömkälla. När batteriet håller på att ta slut börjar både batteriindikatorn och strömindikatorn att blinka.

Vissa program och viss kringutrustning medger inte att datorn går in i läget **Hibernate** (viloläge) ens när batteriet håller på att ta slut. Spara ditt arbete ofta, och aktivera energihanteringslägen som **Standby** eller **Hibernate** manuellt för att undvika att data går förlorade vid batteridrift. Om batteriet tar slut medan datorn är i **Standby**-läge, går data som inte sparats undan förlorade. Det går inte att återgå till det föregående arbetstillståndet. För att undvika att data går förlorade bör du spara data ofta.

När datorn är direkt ansluten till ett nätuttag och har ett batteri isatt i batterifacket använder den nätuttaget som strömkälla.

### Ta ut batteriet

Gör så här för att ta ut batteriet:

- **1** Stäng av datorn.
- **2** Öppna luckan till batterifacket.
- **3** Ta ut batteriet.
- **4** Stäng luckan till batterifacket.

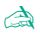

Data kan gå förlorade om du tar ut batteriet medan datorn är påslagen och inte ansluten till nätadaptern, eller om du tar ut batteriet medan datorn är i **Standby**-läge.

# <span id="page-20-1"></span><span id="page-20-0"></span>Installera datorn med Sony Notebook Setup

Funktionen **Sony Notebook Setup** gör det möjligt att kontrollera systeminformation och att göra olika inställningar för hur systemet ska bete sig.

Gör så här för att använda Sony Notebook Setup:

- **1** Klicka på knappen **Start** i aktivitetsfältet i **Windows**.
- **2** Under **All Programs** väljer du **Sony Notebook Setup** och klickar därefter på **Sony Notebook Setup**. Fönstret **Sony Notebook Setup** visas.

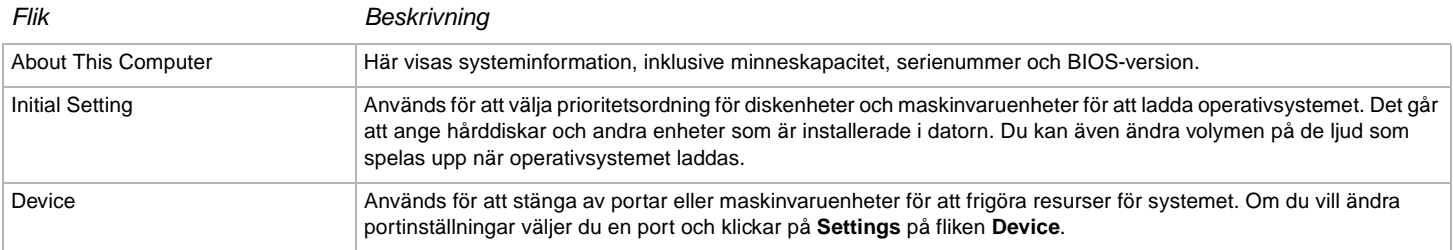

- **3** Välj den flik som innehåller inställningen du vill ändra på.
- **4** Klicka på **OK** när du är färdig. Inställningen är nu ändrad.

✍

För ytterligare information om respektive alternativ klickar du på Help på skärmen **Sony Notebook Setup** så att hjälpfilen visas.

Om du öppnar **Sony Notebook Setup** som användare med begränsad åtkomst så kommer endast fliken **About This Computer** att synas.

# <span id="page-21-1"></span><span id="page-21-0"></span>Säker avstängning av datorn

Det är viktigt att du stänger av datorn på rätt sätt så att du inte blir av med data som du inte sparat.

Så här stänger du av datorn:

- **1** Stäng av eventuell kringutrustning som är ansluten till datorn.
- **2** Klicka på knappen **Start**.
- **3** Klicka på **Turn Off Computer**. Fönstret **Turn off computer** visas.
- **4** Klicka på **Turn Off**.
- **5** Svara på de uppmaningar som visas om att spara dokument eller tänka på andra användare, och vänta på att din dator stängs av automatiskt.

Strömindikatorn släcks.

### ✍

Se det tryckta häftet **Guide to Troubleshooting and Recovering your VAIO System** om du har problem med att stänga av datorn.

 $\blacktriangleleft$  $\blacktriangleleft$  $\blacktriangleleft$ 

# <span id="page-22-1"></span><span id="page-22-0"></span>Använda tangentbordet

Tangentbordet är snarlikt de tangentbord som hör till bordsdatorer, men har några extra tangenter för sådana funktioner som är specifika för bärbara datorer.

Besök **Windows Help and Support Center** för mer information om standardtangenterna.

Webbplatsen VAIO-Link ([www.vaio-link.com](http://www.vaio-link.com/)) innehåller också ordförklaringar, för att underlätta användandet av tangentbordet.

### Kombinationer och funktioner med <**Fn**>-tangenten

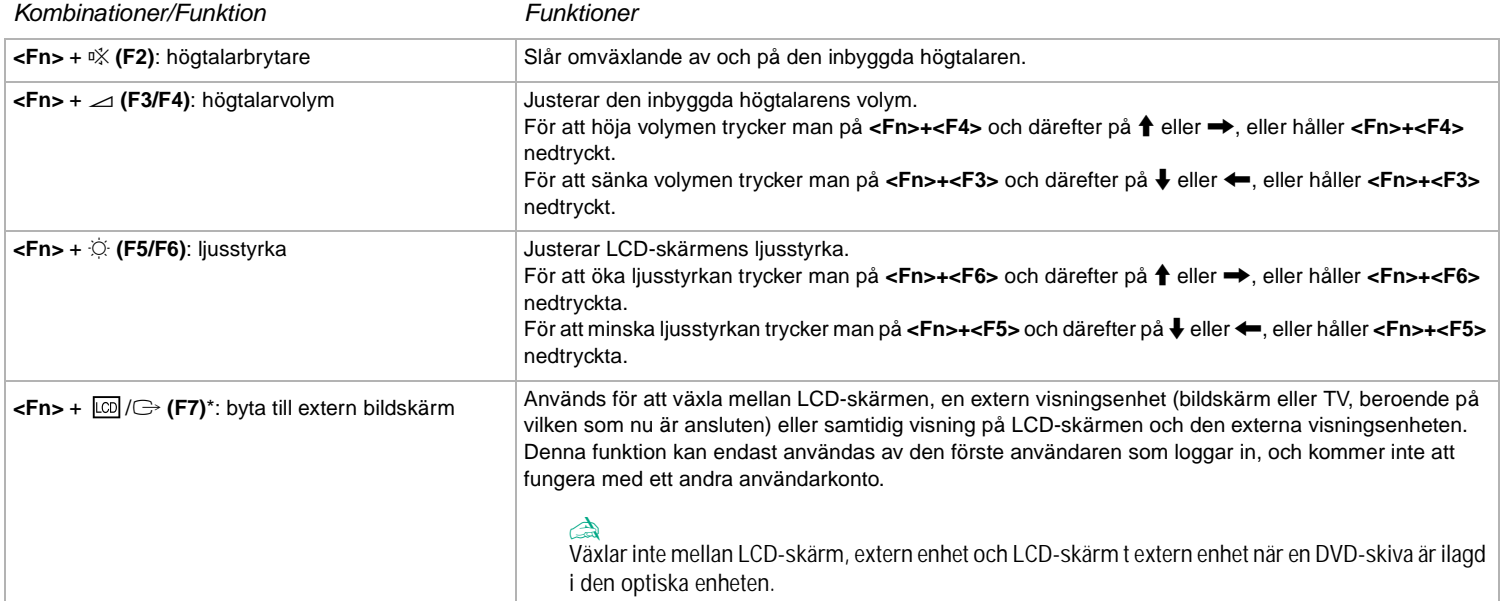

<span id="page-23-0"></span>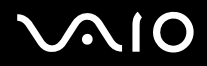

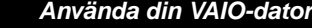

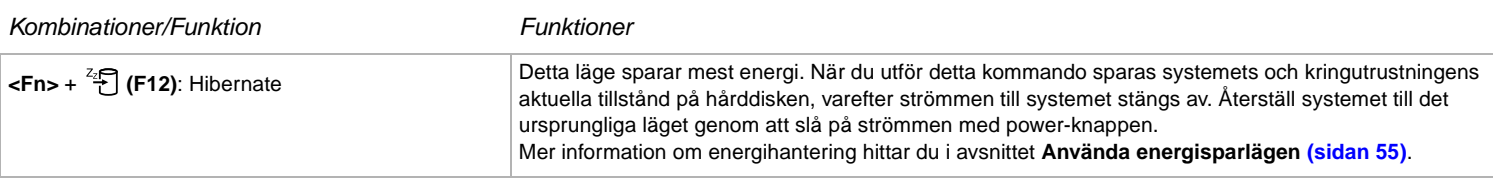

**!** \* Denna funktion kan endast användas av den första användaren som loggar in. Den kommer inte att fungera efter växling till ett annat användarkonto. Om en annan användare vill byta visningsenhet till en extern bildskärm eller TV, så använd bildskärmsegenskaperna för att byta till en extern bildskärm eller TV.

✍ Vissa funktioner är inte tillgängliga förrän Windows har startat.

aktiva.

### Indikatorer

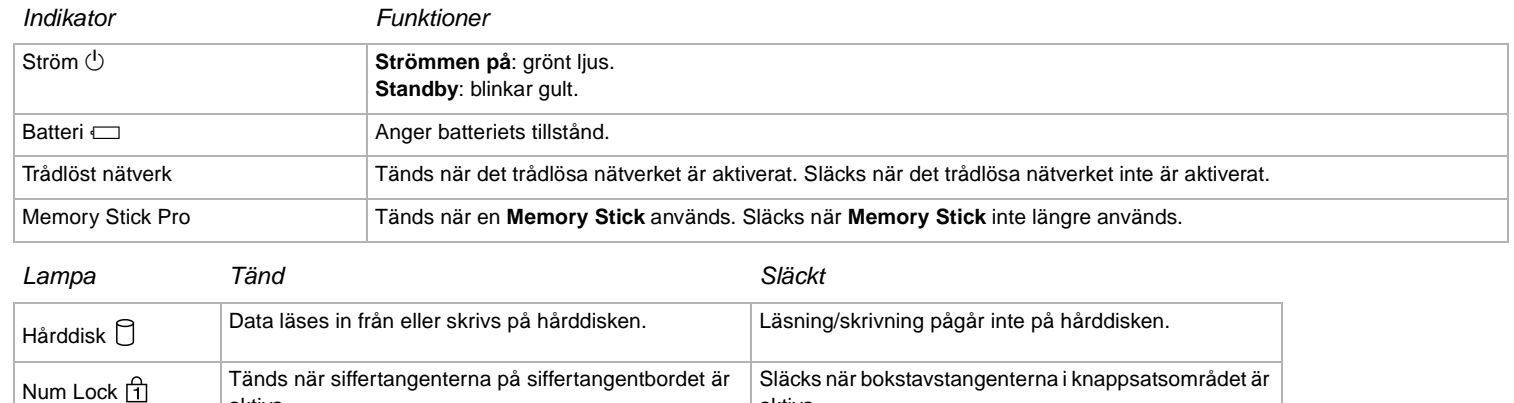

aktiva.

<span id="page-24-0"></span>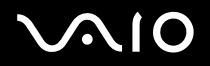

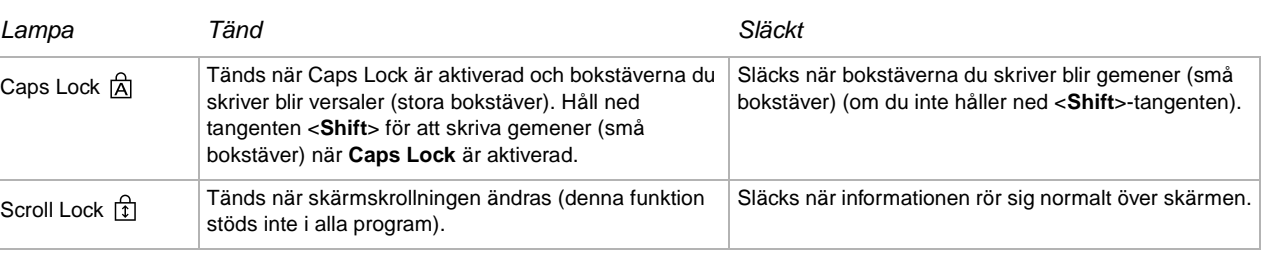

### Felsökning för tangentbordet

### En plasttangent har ramlat av

❑ Om Enter-tangenten, Caps Lock-tangenten, Ctrl-tangenten, Tab-tangenten, mellanslagstangenten eller vänster skifttangent faller av så byt ut plasttangenten på nedanstående sätt.

Om någon annan plasttangent ramlar av så lägg den på plats och tryck fast den uppifrån tills det klickar till.

### **För att byta en plasttangent**

Ta loss tråden (1) från plasttangenten och sätt fast den på haken (2) på tangentenheten. Centrera plasttangenten och tryck fast den uppifrån (3) tills det klickar till.

❑ Enter-tangent, Caps Lock-tangent, Ctrl-tangent, Tab-tangent

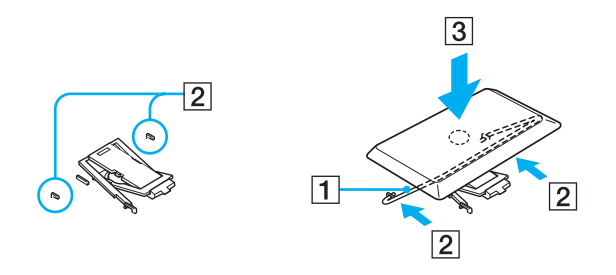

<span id="page-25-0"></span>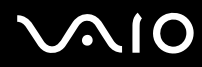

**Använda din VAIO-dator**

❑ Mellanslagstangent, vänster skifttangent

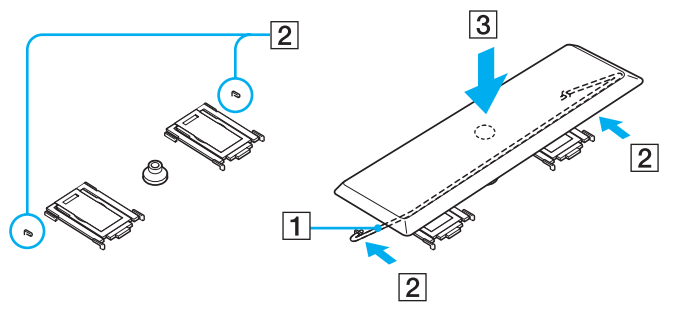

❑ Om någon annan plasttangent än ovanstående skulle ramla av, så se nedanstående figur om hur man sätter tillbaka den. **För att byta en plasttangent** 

Haka fast hakarna (1) på plasttangenten i hörnen på skärmsidan av plasttangentstödet (2), lägg tillbaka plasttangenten på plats och tryck fast den uppifrån (3) tills det klickar till.

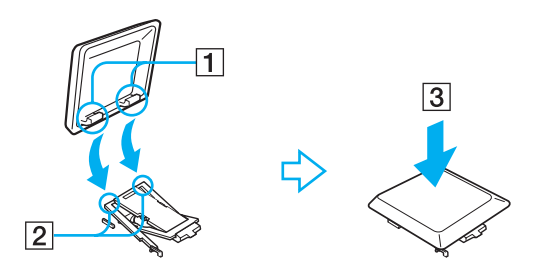

**!** Ta inte av plasttangenter med avsikt, eftersom det kan leda till funktionsfel.

Undvik att trycka alltför hårt på plasttangenten när du sätter tillbaka den, eftersom det kan leda till funktionsfel. Hantera plasttangenterna försiktigt.

# <span id="page-26-0"></span>Felsökning för ljud

### Det hörs inget ljud i högtalarna

- ❑ De inbyggda högtalarna kan vara avstängda. Tryck på <**Fn**>+<**F2**> för att slå på högtalarna.
- ❑ Högtalarvolymen kan vara för lågt inställd. Tryck på <**Fn**>+<**F4**> för att höja volymen.
- ❑ Om datorn drivs med batteri så kontrollera att batteriet är korrekt isatt och laddat.
- ❑ Vissa program har intern volymkontroll. Om du använder ett sådant, kontrollerar du att volymen är tillräckligt högt ställd.
- ❑ Kontrollera volymkontrollerna i Windows.

# <span id="page-27-1"></span>**210**

# <span id="page-27-0"></span>Använda pekplattan

Tangentbordet innehåller ett pekdon för att navigera på skärmen - pekplattan (1). Med hjälp av denna inbyggda pekplatta kan du peka på, markera, dra, och skrolla objekt på skärmen.

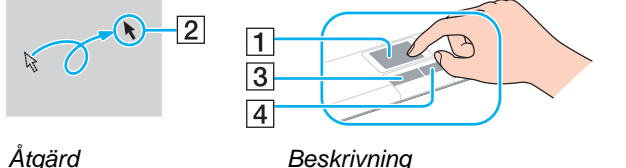

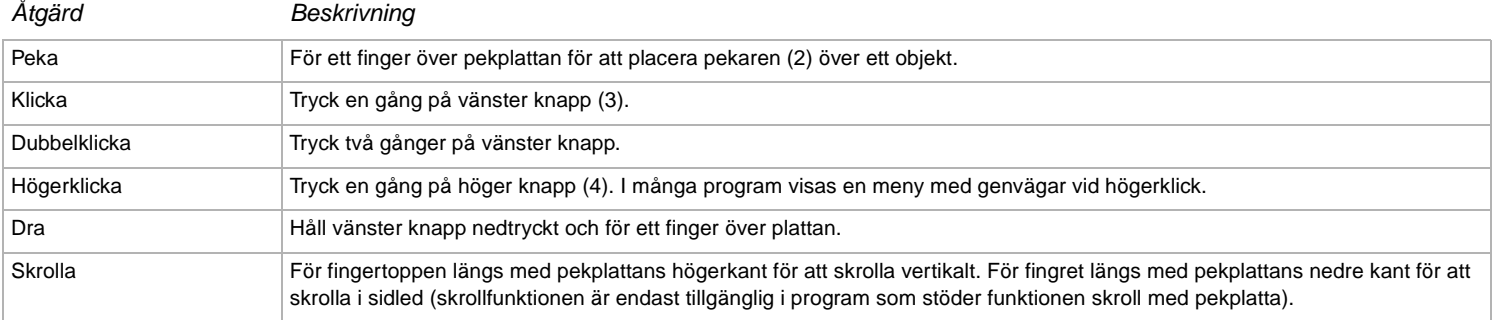

# <span id="page-28-1"></span>**210**

**29**  $\blacktriangleleft$  $\blacktriangleleft$  $\blacktriangleleft$ 

# <span id="page-28-0"></span>Använda den optiska enheten

Datorn är utrustad med en skivenhet. Se dokumentet **Specifications** för detaljerad information om din modell.

Gör så här för att sätta i en skiva:

- **1** Slå på datorn.
- **2** Tryck på utmatningsknappen (1) för att öppna enheten. Skivfacket glider då ut.
- **3** Placera en skiva i mitten på skivfacket, med etiketten vänd uppåt. Se till att skivan kommer på plats med ett klick.

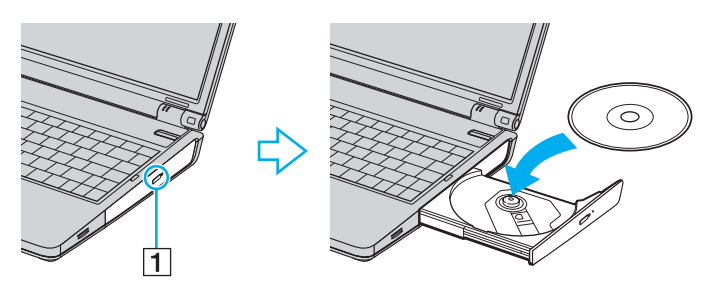

**4** För in och stäng skivfacket med ett lätt tryck.

### ✍

Se det tryckta häftet **Guide to Troubleshooting and Recovering your VAIO System** om du skulle få problem med skivenheterna.

### <span id="page-29-0"></span>Läsa och bränna CD- och DVD-skivor

Följ dessa rekommendationer för bästa möjliga resultat vid skrivning av data ("bränning") på CD och DVD:

- ❑ För att data som skrivs på en skiva ska gå att läsa med en optisk enhet, måste sessionen avslutas innan skivan matas ut. Följ anvisningarna som levereras med programmet för att slutföra denna process.
- ❑ Använd endast runda skivor. Använd inte skivor som har annan form (stjärnformiga, hjärtformiga, fyrkantiga osv.), eftersom detta kan skada skivenheten.
- ❑ Datorn får inte utsättas för våld (skakningar, slag eller stötar) då data skrivs på en skiva.
- ❑ Stäng av skärmsläckaren innan du börjar bränna en skiva för att uppnå maximal skrivhastighet.
- ❑ Minnesresidenta funktioner för skivor kan ge upphov till instabilitet i systemet, eller förlust av data. Avsluta dessa funktioner innan du börjar bränna en skiva.
- ❑ Avsluta alla andra program än bränningsprogrammet då du ska bränna en skiva.
- ❑ Rör aldrig vid skivans yta. Fingeravtryck och damm på skivans yta kan orsaka skrivfel.
- ❑ Sätt aldrig din VAIO i ett energibesparingsläge när du använder den förinstallerade programvaran eller medan du använder CDbränningsprogram.
- ❑ Sätt aldrig klisterlappar på skivorna. Detta gör skivorna obrukbara för all framtid.

### ✍

Ultra Speed CD-RW stöds inte.

Stödjer skrivning på DVD-RW-skivor som följer DVD-RW version 1.1/1.2.

Stödjer avläsning av 8 cm skivor, men stödjer inte skrivning på 8 cm skivor.

**31**  $\blacktriangleleft$  $\blacktriangleleft$  $\blacktriangleleft$ 

### <span id="page-30-0"></span>Spela DVD-skivor

För maximala prestanda vid avspelning av DVD-skivor, följ dessa rekommendationer.

- ❑ Det går att spela DVD-skivor med hjälp av den optiska enheten och programmet **VAIO Zone**. Se hjälpfilen till **VAIO Zone**mjukvaran för närmare detaljer.
- ❑ Avsluta alla öppna program innan du spelar upp en DVD-film.
- ❑ Använd inte minnesresidenta skivprogram eller residenta program för att påskynda åtkomsttiden till skivorna, eftersom det kan medföra att systemet blir instabilt.
- ❑ Se till att skärmsläckaren är avstängd.
- ❑ Regionskoderna på DVD-skivor anger i vilket land och på vilken typ av spelare du kan spela skivan. Om DVD-skivan inte är märkt med "2" (Europa tillhör region "2") eller "all" (som betyder att den DVD-skivan går att spela i hela världen) på själva skivan eller på förpackningen, går det inte att spela den skivan i den här apparaten.
- ❑ Försök inte ändra regionkodsinställningarna för DVD-enheten. De problem som eventuellt uppstår vid ändring av regionkodsinställningarna för DVD-enheten omfattas inte av garantin.
- ❑ Om din dator har ett trådlöst nätverk och det trådlösa nätverket är aktiverat, kan uppspelning av DVD-skivor orsaka avbrott i ljud och bild.

**Använda din VAIO-dator**

## <span id="page-31-0"></span>Felsökning för den optiska skivenheten

Det går inte att växla mellan LCD-skärmen och TV-apparaten eller tvärtom

Ta ut eventuella DVD-skivor ur den optiska enheten.

### Luckan till skivenheten öppnas inte

- ❑ Kontrollera att datorn är påslagen, och tryck på utmatningsknappen på enheten.
- ❑ Klicka på **Start** och välj därefter **My Computer**. Högerklicka på den optiska enheten och välj **Eject**.
- ❑ Kontrollera att datorn inte är i **Standby** eller **Hibernate**-läge.
- ❑ Försök med följande om inget av ovanstående fungerar: Om datorn är avstängd så öppna skivfacket genom att sticka in ett spetsigt föremål (t.ex. ett gem) i hålet för manuell utmatning på den optiska skivenheten.

### Det går inte att spela upp en skiva

- ❑ Efter att du har satt i skivan måste du vänta några sekunder så att systemet känner av skivan innan det går att komma åt den.
- ❑ Se till att skivans etikettsida är vänd uppåt.
- ❑ Om det behövs ett speciellt program för att använda skivan, så kontrollera att programmet har installerats enligt medföljande anvisningar.
- ❑ Kontrollera högtalarvolymen.
- ❑ Rengör skivan med ett lämpligt rengöringsmedel.
- ❑ Kontrollera att datorn endast drivs med ström från nätuttaget, och pröva sedan igen.
- ❑ Det kan ha uppstått kondens i enheten. Ta ut skivan och lämna enheten öppen i cirka en timme. Ta ur batteriet medan du väntar på att kondensen försvinner.

<span id="page-32-0"></span>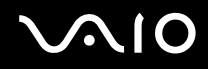

### Det går inte att spela en DVD

- ❑ Om en regionkodsvarning visas när du använder DVD-spelaren, kan det bero på att den DVD du försöker spela upp inte är kompatibel med DVD-enheten i din dator. Regionskoden anges på skivans förpackning.
- ❑ Ändra upplösningen under **Control Panel Display** till en lägre upplösning.
- ❑ Om du har bild men inget ljud, kontrollera då samtliga följande punkter:
	- ❑ Se till att DVD-spelaren inte är inställd på "mute" (tyst).
	- ❑ Kontrollera inställningarna för **Master Volume** i **Sounds and Audio Device Properties**.
	- ❑ Om du har anslutit externa högtalare, kontrollera då högtalarnas volyminställningar, och kontrollera anslutningarna mellan högtalarna och datorn.
	- ❑ Kontrollera i **Device Manager** att rätt drivrutiner är installerade. Klicka på **Start** och därefter **Control Panel** för att visa **Device Manager**. Klicka på **Performance and Maintenance** och därefter på **System**-ikonen. Klicka på fliken **Hardware** och klicka därefter på knappen **Device Manager**.
- ❑ En smutsig eller skadad skiva kan medföra att datorn hänger sig medan den försöker läsa skivan. Starta vid behov om datorn, ta ut skivan och kontrollera att den inte är smutsig eller skadad.
- ❑ Kontrollera PG-inställningarna (PG=Parental Guidance, ett åldersgränsskydd) i DVD-programmet, eftersom de kan hindra dig från att spela vissa DVD-skivor.

### ✍

Den fabriksinställda DVD-regionskoden på din dator är 2. Ändra inte denna inställning med hjälp av funktionen **Region Code Change** i Windows, eller med hjälp av annan programvara. Garantin täcker inga skador eller systemfel som uppstår på grund av att användaren ändrar DVD-regionskoden. Eventuella service- och reparationskostnader som uppstår av denna anledning skall betalas av användaren själv.

Om ikonen **Display** inte visas omedelbart efter att du klickat på **Control Panel**, klickar du på **Switch to Classic View** på vänster sida.

### <span id="page-33-0"></span>Det går inte att spela en DVD när två skärmar används

- ❑ När du använder två skärmar på samma gång (LCD + TV eller LCD + CRT), kommer följande fel att uppstå:
	- ❑ När man spelar en DVD med hjälp av **Windows Media Player 9** eller **VAIO Zone** går det bara att se bilden på huvudskärmen.
- ❑ I följande situationer uppstår inga problem:
	- ❑ När du använder en enda CRT eller LCD-skärm.
	- ❑ När man spelar upp MPEG1-filer som är lagrade på hårddisken med hjälp av **Windows Media Player 9** eller **VAIO Zone**.

### Det går mycket långsamt att läsa CD/DVD-RW-skivor

I regel har CD/DVD-RW-skivor lägre läshastighet än -ROM och -R-skivor. Läshastigheten kan också variera beroende på formatet.

### Skivfacket matas inte ut trots att jag trycker på utmatningsknappen

- ❑ Kontrollera att datorn är påslagen.
- ❑ Det är möjligt att programmet för CD-bränning hindrar skivan från att matas ut.
- ❑ Kontrollera att datorn inte är i **Standby** eller **Hibernate**-läge.

### Skivfacket matas ut trots att det klickat på plats

- ❑ Kontrollera att skivan är ilagd med etikettsidan uppåt.
- ❑ Rengör skivan och skivenhetens lins med ett lämpligt rengöringsmedel.
- ❑ Skivan kan vara repig. Pröva med en annan skiva för att se om detta kan vara orsaken.
- ❑ Det kan ha uppstått kondens i enheten. Ta ut skivan och lämna enheten öppen i cirka en timme. Ta ur batteriet medan du väntar på att kondensen försvinner.

<span id="page-34-1"></span>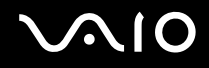

 $\blacktriangleleft$  $\blacktriangleleft$  $\blacktriangleleft$ 

# <span id="page-34-0"></span>Använda PC-kort

Din dator innehåller ett eller två fack för PC-kort (beroende på vilken modell du har). PC-kort gör det möjligt att ansluta bärbara externa enheter. Se det tryckta bladet **Specifications** för att se om din dator har ett eller två fack för PC-kort.

Man behöver inte stänga av datorn för att sätta i ett PC-kort.

### Sätta i ett PC-kort

Gör så här för att sätta i ett PC-kort:

**1** För in PC-kortet i ett av PC-kortsfacken, med etiketten på framsidan vänd uppåt.

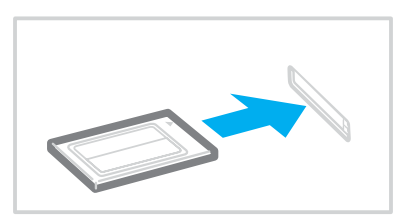

**2** Tryck försiktigt in PC-kortet i kontakten. Systemet upptäcker PC-kortet automatiskt. Ikonen **Safely Remove Hardware** visas i aktivitetsfältet.

<span id="page-35-0"></span>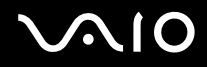

 $\blacktriangleleft$  $\blacktriangleleft$  $\blacktriangleleft$ 

### ✍

Det kan hända att vissa enheter inte fungerar vid återgång till Normal-läge från Standby-läge eller Hibernate-läge.

Datorn kommer att återgå till ursprungsläget om du startar om den.

Om din dator har två fack för PC-kort rymmer facken för PC-kort två Type I, två Type II eller ett Type III PC-kort samtidigt. Dessa fack är kompatibla med Card Bus-portar.

Om din dator har två fack för PC-kort, använd då det undre facket för Type III PC-kort.

För vissa PC-kort måste inaktiva enheter avaktiveras när du använder PC-kortet. Det går att stänga av olika enheter med hjälp av verktyget Sony Notebook Setup.

Kontrollera att du använder PC-korttillverkarens allra senaste drivrutin för programvaran.

Om ett "!" visas på fliken **Device Manager** i dialogrutan **System Properties** skall drivrutinen tas bort och installeras om.

Du behöver inte stänga av datorn när du sätter i eller tar ut ett PC-kort.

Försök inte tvinga in ett PC-kort i facket med våld. Kontaktstiften kan skadas. Kontrollera att du sätter in PC-kortet i rätt riktning om du har problem med att sätta i ett PC-kort. Se handboken som följde med PC-kortet för ytterligare användaranvisningar.

För vissa PC-kort gäller att om du växlar mellan **Normal** drift och något av energisparlägena **Standby** eller **Hibernate** när kortet är isatt, kan det hända att datorn inte känner igen vissa anslutna enheter. Detta problem löser du genom att starta om systemet.

Bär inte omkring datorn medan du rör vid huvudänden på ett PC-kort, eftersom tryck eller stötar kan skada kontaktstiften.

Om din dator har två fack för PC-kort rekommenderas att du alltid använder samma fack för ett PC-kort, eftersom byte av fack kan orsaka problem för vissa PCkort.
<span id="page-36-0"></span>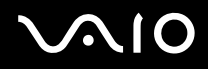

**Använda din VAIO-dator**

## Ta ut ett PC-kort

Följ nedanstående anvisningar för att ta ut ett PC-kort när datorn är på. Om du inte tar ut kortet på rätt sätt kan det bli fel på systemet. Om du vill avlägsna kortet när datorn är avstängd, hoppar du över steg 1 till 7.

Gör så här för att ta ut ett PC-kort:

- **1** Dubbelklicka på ikonen **Safely Remove Hardware** i aktivitetsfältet. Dialogrutan **Safely Remove Hardware** visas.
- **2** Välj den maskinvaruenhet du vill koppla ur.
- **3** Klicka på **Stop**.
- **4** Kontrollera i dialogrutan **Stop a Hardware Device** att enheten säkert kan avlägsnas från systemet.
- **5** Klicka på **OK**. En dialogruta visas, som förklarar att det är säkert att ta bort enheten.
- **6** Klicka på **OK**.
- **7** Klicka på **Close**.
- **8** Tryck på utmatningsknappen för PC-kortet, så att utmatningsknappen skjuts ut.
- **9** Tryck på utmatningsknappen för PC-kortet en gång till, så att PC-kortet matas ut.
- **10** Ta försiktigt tag i kortet och dra ut det ur facket.
- **11** Om PC-kortsutmatningsknappen fortfarande är uttryckt så tryck in den igen.

<span id="page-37-0"></span>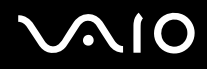

#### ✍

Att koppla ur PC-kortet från datorn när den fortfarande är påslagen kan orsaka systemkrasch och förlust av data som inte sparats.

Klicka på PC-kortsikonen i aktivitetsfältet och stäng av kortet innan du tar ut det. Stäng alla program som använder PC-kortet innan det tas ut, eftersom data annars kan gå förlorade.

Datorn får inte gå in i **Hibernate**-läge när kortet är isatt. Den får däremot gå in i **Standby**-läge. Vi rekommenderar att du tar ut kortet innan datorn försätts i **Hibernate**-läge med hjälp av tangenterna <**Fn**>+<**F12**>, samt när den är inställd på att automatiskt gå in i **Hibernate**-läge vid batteridrift.

Vissa PC-kort eller funktioner är eventuellt inte kompatibla med denna dator.

## Felsökning för PC-kort

### Mitt PC-kort fungerar inte

Se till att PC-kortet är kompatibelt med din version av Windows.

<span id="page-38-0"></span>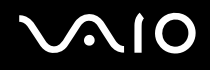

# Använda Memory Stick

Din VAIO-dator har stöd för Memory Sticks. En Memory Stick är en liten kompakt, bärbar och mångsidig enhet som är speciellt framtagen för digital dataöverföring och -mottagning med kompatibla produkter, som digitalkameror, mobiltelefoner och CLIEhanddatorer. Eftersom den är löstagbar kan den användas för extern lagring av data.

Flashminnen kan användas för att ladda ned vad som helst som kan omvandlas till digitala data, som bilder, musik, text, ljud, filmer och fotografier. Medlemmarna i Memory Stick-familjen skiljer sig åt avseende kapacitet och kompatibilitet.

Se det tryckta dokumentet **Specifications** för upplysningar om vilka typer av Memory Stick som är kompatibla med din VAIO, samt om det finns några begränsningar.

- ❑ Det går att köpa Memory Sticks från webbplatsen Sony Style ([www.sonystyle-europe.com](http://www.sonystyle-europe.com/)), eller från din lokale återförsäljare av Sony-produkter.
- ❑ Mer ingående information om vilka CLIE-handdatorer som är kompatibla med vilken typ av Memory Sticks hittar du här: [www.clie-link.com.](http://www.clie-link.com/)
- ❑ Mer ingående information om vilka VAIO-datorer som är kompatibla med vilka Memory Sticks hittar du här: [www.vaio-link.com.](http://www.vaio-link.com/)

## Skrivskydda en Memory Stick

**Vissa Memory Sticks** har ett raderingsskydd för att skydda värdefulla data från att raderas eller skrivas över av misstag.

Flytta fliken horisontellt eller vertikalt\* för att slå på eller stänga av raderingsskyddet. När raderingsskyddet är avstängt kan data sparas på Memory Stick. När raderingsskyddet är påslaget kan data läsas från, men inte sparas på Memory Stick.

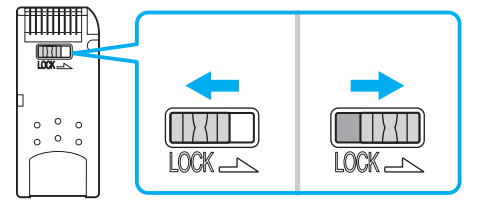

\* Vissa sorters Memory Stick saknar raderingsskyddsomkopplare.

# <span id="page-39-0"></span>**AIO**

**40**  $\blacktriangleleft$  $\blacktriangleleft$  $\blacktriangleleft$ 

## Sätta i en Memory Stick

Det finns två sätt att sätta i en Memory Stick i datorn:

- ❑ Via Memory Stick-facket.
- ❑ Via ett fack för PC-kort. För att detta ska gå behöver du en PC-kortsadapter som finns som tillvalsutrustning.

Det går endast att sätta i en Memory Stick åt gången.

Gör så här för att sätta i en Memory Stick i Memory Stick-facket:

- **1** När du har lagrat data från den digitala enheten, sätter du i Memory Stick med pilen vänd uppåt och mot Memory Stick-facket.
- **2** Skjut försiktigt in Memory Stick i facket tills den kommer på plats med ett klick. Datorn känner automatiskt av att en Memory Stick har anslutits, och visar den som en lokal enhet i fönstret **My Computer** under en viss bokstavsbeteckning (som beror på hur din dator är konfigurerad).

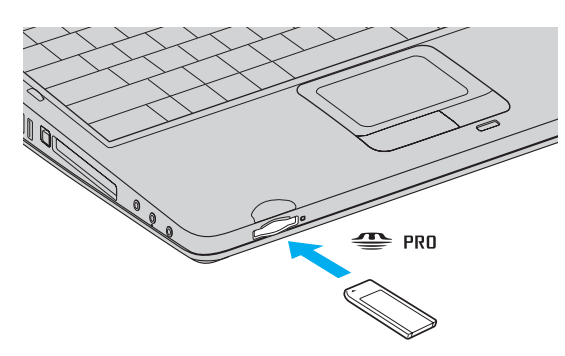

**!** Håll i Memory Stick med pilen vänd i rätt riktning när du för in den i facket. Tryck inte in Memory Stick i facket med våld om du stöter på motstånd, eftersom du då kan skada datorn eller Memory Stick.

# <span id="page-40-0"></span>**AIO**

#### **Använda din VAIO-dator**

# Ta ut en Memory Stick

Gör så här för att ta ut en Memory Stick ur Memory Stick-facket:

- **1** Kontrollera att åtkomstlampan inte lyser.
- **2** Tryck in Memory Stick mot datorn. Memory Stick matas ut.
- **3** Dra ut Memory Stick ur facket.

✍ Var alltid försiktig då du tar ut Memory Stick, annars kan den flyga ut helt oväntat.

Ta inte ut Memory Stick medan Memory Stick-indikatorn är tänd. I så fall finns det risk att data går förlorade. Det kan ta en stund att läsa in stora mängder data, t.ex. filer med rörliga bilder.

<span id="page-41-0"></span>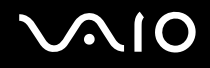

# Använda modemet

Datorn är utrustad med ett inbyggt modem.

För att kunna använda Internet och onlinetjänster, registrera din dator och program och kontakta VAIO-Link måste du ansluta till telenätet.

Gör så här för att ansluta datorn till en telefonlinje:

- **1** Plugga in ena änden av telefonsladden (1) i telefonjacket r<sup>n</sup> på datorn.
- **2** Anslut den andra änden till jacket i väggen (2).

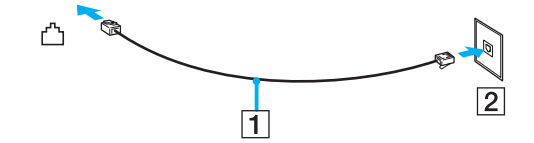

<span id="page-42-0"></span>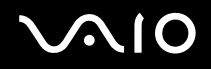

## Felsökning av modemet

### Mitt modem fungerar inte eller det går inte att upprätta en anslutning

- ❑ Kontrollera att telefonsladden är ansluten till datorn.
- ❑ Se till att modemet är den enda apparat som är ansluten till din telefonlinje.
- ❑ Kontrollera att telefonlinjen fungerar. Detta gör du genom att ansluta en vanlig telefon till väggjacket och lyssna om du får en kopplingston.
- ❑ Kontrollera att programmet ringer till rätt telefonnummer. Det är möjligt att modemets uppringningsläge inte är kompatibelt med din telefonlinje.
- ❑ Om du finns bakom en Private Automatic Branch eXchange (PABX ett slags företagsväxel) är det möjligt att modemet inte fungerar.
- ❑ I dialogrutan **Phone and Modem Options** (**Control Panel** / **Printers and Other Hardware** / **Phone and Modem Options**) kontrollerar du att modemet finns med i listan på fliken **Modems** och att platsinformationen (location) är korrekt på fliken **Dialing Rules**.

Om ikonen **Phone and Modem Options** inte visas klickar du på **Switch to Classic View** på vänster sida.

- ❑ En landsspecifik telefonkontakt levereras med din VAIO-dator, så att du kan ansluta telefonsladden till väggjacket. Vi rekommenderar att du använder den medföljande kontakten, eftersom användning av andra telefonkontakter kan försämra anslutningskvaliteten.
- ❑ Din dator kan inte anslutas till mynttelefoner, och fungerar eventuellt inte heller med multipla telefonlinjer eller företagsväxlar (PBX). Om du ansluter modemet till en parallellansluten telefonlinje, kan det hända att modemet och den andra apparaten som är ansluten inte fungerar ordentligt. Somliga sådana anslutningar kan medföra alltför kraftig elström och skada det interna modemet.
- ❑ Endast DTMF-signaler (Dual Tone Multi Frequency) (tonsignaler) stöds.
- ❑ Det inbyggda modemet är avsett att användas för data- och faxöverföring med hjälp av DTMF-signaler (Dual Tone Multi Frequency) (tonsignaler) på PSTN-nätverk (Public Switched Telephone Network) i följande länder: Belgien, Danmark, Finland, Frankrike, Grekland, Irland, Island, Italien, Luxemburg, Nederländerna, Norge, Portugal, Schweiz, Spanien, Storbritannien, Sverige, Tjeckien, Tyskland och Österrike.

<span id="page-43-0"></span>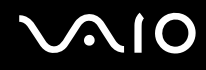

- ❑ Innan du börjar använda modemet måste du ange i vilket land du faktiskt använder det. En detaljbeskrivning av hur du väljer aktuell plats finns i avsnittet **Konfigurera modemet** i **Programvaruguiden**.
- ❑ Dra inte alltför hårt i det böjliga skyddet.

#### Modemanslutningen är långsam

Det finns många faktorer som påverkar anslutningshastigheten för modemet, bland annat brusnivån på telefonlinjen och kompatibilitet med teleutrustning (som faxmaskiner och andra modem). Kontrollera följande om du tycker att modemet inte ansluter ordentligt till andra PC-baserade modem, faxmaskiner, eller din internetleverantör:

- ❑ Be telefonbolaget kontrollera att din telefonlinje är brusfri.
- ❑ Om ditt problem har med faxanvändning att göra, ska du kontrollera att det inte är något problem med den faxmaskin du ringer till, och att den är kompatibel med faxmodem.
- ❑ Om det inte går att ansluta som det ska till din internetleverantör, kontrollera då först att det inte beror på att de har tekniska problem.
- ❑ Försök att ansluta modemet till en annan telefonlinje om det finns en tillgänglig.

# <span id="page-44-0"></span>**AIO**

**45**  $\blacktriangleleft$  $\blacktriangleleft$  $\blacktriangleleft$ 

# Använda trådlöst nätverk (WLAN)\*

Tack vare Sonys trådlösa nätverk (WLAN) kan alla dina digitala apparater med inbyggd kapacitet för trådlöst nätverk kommunicera fritt med varandra via ett kraftfullt nätverk. I ett trådlöst nätverk kan användare av bärbar utrustning ansluta till ett lokalt nätverk genom en trådlös anslutning (radio). Därmed försvinner behovet av att dra kablar eller sladdar genom väggar och tak.

Sonys trådlösa nätverk stöder alla normala Ethernet-aktiviteter, och ger dessutom en helt annan rörelsefrihet och möjlighet till roaming. Du kan komma åt information, internet och andra nätverk och nätverksresurser, till och med mitt i ett möte, eller medan du är på väg från en plats till en annan.

Du kan kommunicera **utan åtkomstpunkt**, vilket innebär att du kan kommunicera mellan ett begränsat antal datorer (**ad-hoc**), eller kommunicera via **en åtkomstpunkt**, vilket gör det möjligt att skapa ett komplett infrastrukturellt nätverk (**infrastruktur**).

\* Beroende på modellen. Läs igenom det tryckta bladet **Specifications** för närmare information.

### ✍

I vissa länder begränsas användningen av trådlösa nätverk genom lokala bestämmelser (t.ex. endast ett begränsat antal kanaler är tillåtna). Läs därför igenom häftet **Wireless LAN Regulation** noggrant innan du aktiverar den trådlösa nätverksfunktionen. Hur det går till att välja kanal förklaras närmare i denna handbok (se **Kanalval för trådlöst nätverk [\(sidan 51\)](#page-50-0)**).

Funktionen för trådlöst nätverk använder standarden IEEE 802.11b/g, vilket anger vilken teknik som används. Standarden omfattar krypteringsmetoden: **Wired Equivalent Privacy** (WEP), som är ett säkerhetsprotokoll och **WiFi Protected Access** (WPA - Gemensamt föreslaget av IEEE och Wi-Fi-alliansen. WiFi Protected Access är en specifikation för standarder baserade på användbara säkerhetsförbättringar som ökar dataskyddet och tillgänglighetskontrollen hos befintliga WiFinätverk. WPA har konstruerats för att vara framtida kompatibelt med IEEE 802.11i-specifikationen. Den använder förstärkt datakryptering TKIP (Temporal Key Integrity Protocol) förutom användarverifiering med 802.1X och EAP (Extensible Authentication Protocol)). Krypteringen av data skyddar den sårbara trådlösa länken mellan klientdatorer och Access Points. Dessutom används andra säkerhetsmekanismer typiska för LAN: sekretesskydd, exempelvis lösenordsskydd, endto-end-kryptering, virtuella privata nätverk och verifiering.

<span id="page-45-0"></span>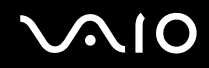

Apparater med trådlöst nätverk av standarden IEEE 802.11a kan inte kommunicera med apparater som använder standarden IEEE 802.11b eller g på grund av att frekvenserna skiljer sig åt. Apparater med trådlöst nätverk av standarden IEEE 802.11g kan endast kommunicera med apparater av IEEE 802.11b-standard, och inte med IEEE 802.11a-standard.

IEEE 802.11b: Standardhastigheten är 11 Mbps, alltså cirka 30 till 100 gånger snabbare än en typisk modemanslutning.

IEEE 802.11g: Standardhastigheten är 54 Mbps, eller ca. 5 gånger snabbare än en trådlös nätverksanordning enligt IEEE 802.11b-standarden (denna hastighet uppnås bara när man uteslutande använder 802.11g-läget och inte blandat b/g-läge).

## Kommunikation utan åtkomstpunkt (ad-hoc)

Ett ad-hoc-nätverk är ett lokalt nätverk som utgörs endast av de trådlösa apparaterna själva, utan någon centralenhet eller åtkomstpunkt. Varje apparat kommunicerar direkt med andra apparater i nätverket. Det är lätt att själv upprätta ett ad-hoc-nätverk i hemmet.

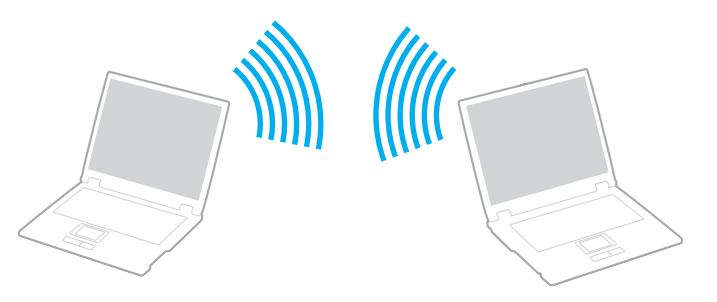

Gör så här för att skapa ett trådlöst nätverk utan åtkomstpunkt:

- **1** Slå på brytaren för **trådlöst nätverk**.
- **2** Dubbelklicka på den nätverksikon i aktivitetsfältet som visar **Wireless Network Connection**. Dialogrutan **Wireless Network Connection** visas.

# <span id="page-46-0"></span> $\bigwedge$ io

- **3** Klicka på knappen **Change advanced settings**. Dialogrutan **Wireless Network Connection Properties** visas.
- **4** Välj fliken **Wireless Networks**.
- **5** Klicka på knappen **Add...**. Dialogrutan **Wireless Network Properties** visas.
- **6** Ange ett **Network name (SSID)**\*. Välj ett namn på **32 alfanumeriska tecken**.
- **7** Välj **Open** i rullgardinsmenyn **Network Authentication**.
- **8** Välj **WEP** i rullgardinsmenyn **Data Encryption**.
- **9** Ta bort markeringen för alternativet **The key is provided for me automatically**. Nu visas en del information.

#### **10** Fyll i **Network key**\*. Nätverksnyckeln ska bestå av **5 eller 13 alfanumeriska tecken** eller **10 eller 26 hexadecimala\*\* tecken**. Du kan välja vad du vill.

- **11** Ange exakt samma **Network key** igen för att bekräfta.
- **12** Välj kryssrutan **This is a computer-to-computer (ad hoc) network; wireless access points are not used** längst ned på skärmen.

#### **13** Klicka på **OK**.

Ditt **Network name** visas i rutan **Preferred networks**.

- **14** Klicka på **Advanced**. Nu visas dialogrutan **Advanced**.
- **15** Markera alternativknappen **Computer-to-computer (ad hoc) networks only**.
- **16** Klicka på **Close**.
- **17** Klicka på **OK**. Datorn är nu färdig för att kommunicera med en annan dator.

<span id="page-47-0"></span>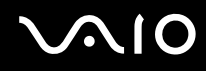

\* Om du vill kommunicera mellan två eller flera datorer måste alla datorer konfigureras exakt likadant. Detta innebär att du måste ange samma **Network name** och samma **Network key** på alla datorer.

\*\* Hexadecimal: Ett system för sifferrepresentation med siffrorna 0-9, med deras vanliga betydelse, plus bokstäverna A-F (eller a-f) för representation av hexadecimala siffror med de decimala värdena 10 till 15.

✍

I Frankrike tillåter lagen endast att vissa kanaler används utomhus för trådlöst nätverk. För närmare information, se häftet **Wireless LAN Regulations**.

Ad-hoc-nätverk stödjer inte WPA.

## Kommunicera via en åtkomstpunkt (infrastruktur)

Ett infrastrukturnätverk är ett nätverk där ett befintligt, bundet lokalt nätverk utökas till trådlösa enheter genom användning av en åtkomstpunkt, till exempel **Sony Access Point PCWA-A320**. Åtkomstpunkten utgör en brygga mellan det bundna och det trådlösa nätverket, och fungerar som en central kontrollenhet för det trådlösa nätet. I en åtkomstpunkt samordnas sändning och mottagning mellan flera trådlösa enheter inom ett visst avstånd.

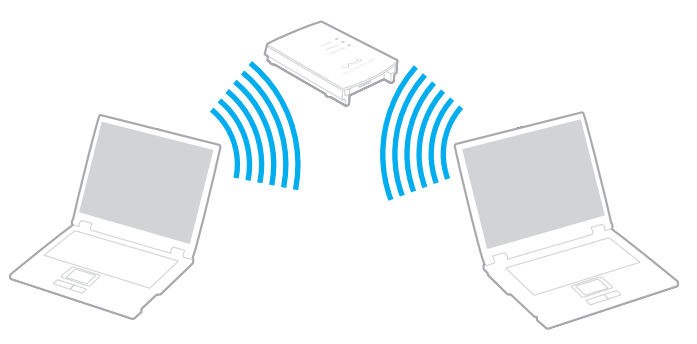

Gör så här för att skapa ett trådlöst nätverk med åtkomstpunkt (infrastruktur):

**1** Slå på brytaren för **trådlöst nätverk**.

<span id="page-48-0"></span>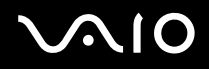

- **2** Högerklicka på nätverksikonen **in aktivitetsfältet så att meddelandet Wireless Network Connection visas.**
- **3** Klicka på **View Available Wireless Networks**. Dialogrutan **Wireless Network Connection** visas.
- **4** Välj det nätverk du vill använda.
- **5** Fyll i **Network key**.

Om du använder **Sony Access Point PCWA-A320** behöver du som regel inte ange någon krypteringsnyckel (WEP/WPA). Du måste kryssa i rutan **Allow me to connect to the selected wireless network, even though it is not secure** för att kunna kommunicera.

**6** Klicka på **Connect**.

Efter 30 sekunder har en anslutning upprättats.

Ytterligare information om hur man installerar en åtkomstpunkt finns i dokumentationen som levereras med din **Access Point**.

✍ WPA-nyckeln måste innehålla minst 8 tecken.

# <span id="page-49-0"></span>Andvända WiFi skyddad åtkomst (WPA)

WPA är en trådlös säkerhetsförbättring som låter dig överföra information på ett mycket säkert sätt.\*

Gör så här för att använda WPA i din notebook:

- **1** Slå på brytaren för **trådlöst nätverk**.
- **2** Högerklicka på nätverksikonen i aktivitetsfältet som visar **Wireless Network Connection**.
- **3** Välj **View available network connections**. Dialogrutan **Wireless Network Properties** visas.
- **4** Välj det trådlösa nätverk du vill ansluta till.
- **5** Fyll i **Network key**. Network key skall vara minst 8 tecken långt. Du kan välja vad du vill.
- **6** Ange exakt samma **Network key** igen för att bekräfta.
- **7** Klicka på **Connect**. Anslutningen etableras.
- \* För mer information om åtkomstpunkten, se tillhörande handbok.

## ✍

I Ad-hoc-läget går det inte att använda WPA-säkerhet (på grund av specifikationerna i själva standarden).

I Frankrike tillåter lagen endast att vissa kanaler används utomhus för trådlöst nätverk. För närmare information, se häftet **Wireless LAN Regulations**.

# <span id="page-50-1"></span> $\bigwedge$ io

# <span id="page-50-0"></span>Kanalval för trådlöst nätverk

I en 802.11b/g-konfiguration kan kanalerna 1 till 13 användas.

## (a) Via en åtkomstpunkt ("Infrastruktur")

- ❑ Din åtkomstpunkt avgör vilken kanal som ska användas.
- ❑ OBS! Se relevant bruksanvisning angående hur man väljer den kanal som åtkomstpunkten använder.

## (b) Utan åtkomstpunkt ("Ad-Hoc")

- ❑ Om den trådlösa anslutningen startas av VAIO-datorn, så kommer kanal 11 att väljas.
- ❑ OBS! Utomhus i Frankrike är trådlöst nätverk endast tillåtet på vissa kanaler. Se broschyren **Wireless LAN Regulations** för ytterligare information.
- ❑ Om den trådlösa anslutningen startas av en liknande trådlös nätverksenhet, så kommer anslutningen att upprättas via den kanal som den andra enheten väljer.

#### **!** Bandbredden 2,4 GHz som används av apparater som är kompatibla med trådlösa nätverk används även av diverse andra apparater. Även om trådlöst nätverkkompatibla apparater använder olika sorters teknik för att minimera störningarna från andra apparater som använder samma bandbredd, händer det ändå att sådana störningar gör att kommunikationshastigheten minskar, kommunikationsområdet blir smalare, eller att den trådlösa kommunikationen avbryts.

Kommunikationshastigheten varierar beroende på avståndet mellan de kommunicerande apparaterna, förekomsten av hinder mellan apparaterna, apparaternas konfiguration, radioförhållandena, och vilken mjukvara som används. Dessutom kan det hända att kommunikationen avbryts på grund av radioförhållandena.

Kommunikationsområdet varierar beroende på det faktiska avståndet mellan de kommunicerande apparaterna, förekomsten av hinder mellan apparaterna, radioförhållandena, omgivningsförhållandena inklusive förekomsten av väggar och materialet i de väggarna, samt vilken mjukvara som används.

Om man använder både IEEE 802.11b- och IEEE 802.11g-produkter på samma trådlösa nätverk finns det risk att kommunikationshastigheten sjunker på grund av radiostörningar. Med hänsyn till detta är IEEE 802.11g-produkter konstruerade så att kommunikationshastigheten sänks för att garantera kommunikationen även med IEEE 802.11b-produkter.

Om kommunikationshastigheten är långsammare än väntat kan det hända att den ökar om man byter trådlös kanal på åtkomstpunkten.

**Använda din VAIO-dator**

# <span id="page-51-0"></span>Felsökning för trådlöst nätverk

Det går inte att använda funktionen för trådlöst nätverk Kontrollera att brytaren för **trådlöst nätverk** är påslagen.

### Åtkomstpunkten för det trådlösa nätet och din dator kan inte kommunicera med varandra

- ❑ Kontrollera att brytaren för trådlöst nätverk är påslagen.
- Kontrollera att strömmen till åtkomstpunkten är påslagen.
- ❑ Kontrollera att åtkomstpunkten visas i fönstret **Available networks**.
	- ❑ Gör så här: Klicka på Start och därefter på **Control Panel**.
	- ❑ Klicka på **Network and Internet Connections**.
	- ❑ Klicka på ikonen **Network Connections**.
	- ❑ Högerklicka på ikonen **Wireless Network Connection** och välj **Properties**.
	- ❑ Välj fliken **Wireless Networks**.
	- ❑ Kontrollera att åtkomstpunkten visas i fönstret **Available networks**.
	- ❑ Möjligheten till anslutning påverkas av avståndet och eventuella hinder. Det kan bli nödvändigt att flytta bort datorn från eventuella hinder, eller närmare den åtkomstpunkt som används.

<span id="page-52-0"></span>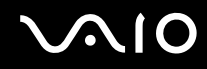

#### Dataöverföringen går långsamt

- ❑ Den maximala kommunikationshastigheten kan variera, beroende på hinder eller avstånd mellan de enheter som kommunicerar, radiovågor, operativsystem och den programvara som används. Avlägsna eventuella hinder, eller minska avståndet mellan din dator och åtkomstpunkten.
- ❑ Kan det vara så att din åtkomstpunkt samtidigt kommunicerar med en annan åtkomstpunkt. Läs bruksanvisningen till åtkomstpunkten.
- ❑ Om flera datorer kommunicerar med åtkomstpunkten samtidigt, kan koncentrationen bli för hög. Vänta några minuter och försök sedan igen.
- ❑ Då en trådlös nätverksenhet med standarden IEEE 802.11g kommunicerar med en enhet som använder IEEE 802.11b är det normalt att hastigheten reduceras.

#### Jag kommer inte åt internet

- ❑ Kontrollera inställningarna för åtkomstpunkten. Läs bruksanvisningen till åtkomstpunkten.
- ❑ Kontrollera om datorn kommunicerar med åtkomstpunkten.
- ❑ Minska avståndet mellan åtkomstpunkten och din dator.

# <span id="page-53-0"></span> $\bigwedge$ io

**Använda din VAIO-dator**

### Det går inte att använda ett trådlöst nätverk

Kontrollera om funktionen **Wireless Zero Configuration** är aktiv.

Gör så här för att kontrollera tillståndet för **Wireless Zero Configuration**:

- **1** Klicka på **Start** och välj sedan **Control Panel**. **Control Panel**-fönstret öppnas.
- **2** Klicka på ikonen **Performance and Maintenance**.
- **3** Klicka på ikonen **Administrative Tools**.
- **4** Dubbelklicka på ikonen **Services**. Fönstret **Services** visas.
- **5** Kontrollera **Status** och **Startup Type** för **Wireless Zero Configuration**. Om **Started** och **Automatic** visas under **Status** respektive **Startup Type**, är funktionen **Wireless Zero Configuration** aktiv.

Gör så här för att aktivera funktionen **Wireless Zero Configuration service**:

- **1** Högerklicka på **Wireless Zero Configuration** i **Services**-fönstret och klicka sedan på **Properties**. Fönstret **Wireless Zero Configuration Properties** öppnas.
- **2** Välj **Automatic** för **Startup type** och klicka på **Apply**.
- **3** Klicka på **Start** under **Service status**.
- **4** Klicka på **OK** för att stänga fönstret.

<span id="page-54-0"></span>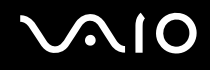

# Använda energisparlägen

Vid batteridrift kan du utnyttja inställningarna för energibesparing för att skona batteriets livslängd. Förutom det normala driftsläget där du kan stänga av vissa enheter, är datorn utrustad med två särskilda lägen för att spara energi: **Standby** (vänteläge) och **Hibernate** (viloläge). Om du kör på batteri så tänk på att datorn automatiskt går över i **Hibernate**-läge när batteriströmmen börjar ta slut, oavsett vilket energihanteringsläge som är inställt.

✍ Om batterinivån faller under 10 procent bör du antingen ansluta nätadaptern för att ladda upp batteriet igen, eller stänga av datorn och sätta i ett fulladdat batteri.

## Använda Normalläge

Detta är det normala läget för datorn när den används. I detta läge lyser den gröna strömindikatorlampan. Det går att stänga av vissa enheter när du inte arbetar, till exempel LCD-skärmen eller hårddisken.

### Använda Standby-läge

I Standby-läge stängs LCD-skärmen av, och hårddisken og processorn förbruker mindre energi. Strömindikatorn blinkar gult i detta läge.

Gör så här för att aktivera Standby-läget:

Gå till **Start**/**Turn Off Computer** och klicka på **Stand By**.

Tryck på vilken tangent som helst för att återgå till **Normal**-läge.

<span id="page-55-0"></span>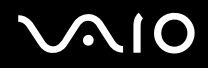

✍

Datorn kommer att stängas av automatiskt om du trycker på power-knappen under mer än fyra sekunder. Osparade data kommer att gå förlorade.

När datorn befinner sig i **Standby**-läge går det inte att sätta i några skivor.

Det går fortare för datorn att återgå från **Standby**-läge än från **Hibernate**-läge.

**Standby**-läget drar med ström än **Hibernate**-läget.

Om batteriet tar slut medan datorn är i **Standby**-läge går osparade data förlorade. Det går inte att återgå till det föregående arbetstillståndet. För att undvika att data går förlorade bör du spara data ofta.

När datorn drivs med nätström kommer den att gå över till System Standby-läge om den inte används på 25 minuter. Vid batteridrift går datorn också över till **System Standby**-läge efter 25 minuters inaktivitet. För att undvika detta kan du ändra inställningarna på skärmen **Power Options Properties** (högerklicka på ikonen **power status** - välj **Adjust Power Properties** - välj fliken **Power Schemes** och ändra inställningarna i **Settings for VAIO optimized power scheme**).

## Använda Hibernate-läge

Systemets tillstånd sparas på hårddisken och strömmen stängs av. Även om batteriet tar slut försvinner inga data. I detta läge är strömindikatorn släckt.

Gör så här för att aktivera Hibernate-läget:

Tryck på <**Fn**>+<**F12**>.

Skärmen **Hibernate** visas, och datorn går in i **Hibernate**-läge.

Eller gör så här:

Klicka på **Start**, och välj därefter **Turn Off Computer**.

På skärmen **Turn off computer** håller du ned <**Shift**>-tangenten och klickar på **Hibernate**.

<span id="page-56-0"></span>Gör så här för att återvända till Normalläge:

Slå på datorn genom att trycka på power-knappen.

Datorn återgår till föregående tillstånd.

### ✍

Datorn kommer att stängas av automatiskt om du trycker på power-knappen under mer än fyra sekunder.

Om du inte använder nätadaptern på länge så ställ datorn i **Hibernate**-läge. I detta energihanteringsläge sparar du den tid det annars tar att stänga av datorn på normalt sätt.

När datorn befinner sig i **Hibernate**-läge går det inte att sätta i några skivor.

**Hibernate**-läge kräver mer tid än **Standby**-läge för att aktiveras.

Det tar också längre tid att återgå till **Normal**-läge från from **Hibernate**-läge än från **Standby**-läge.

I **Hibernate**-läge förbrukas mindre ström än i **Standby**-läge.

Datorn får inte rubbas förrän strömindikatorn har slocknat.

# Felsökning för energihantering

### Inställningarna för energihantering svarar inte

Operativsystemet i datorn kan bli instabilt om ett läge med låg energiförbrukning som **Hibernate** initieras och sedan ändras innan datorn helt har gått in i läget med låg energiförbrukning.

Gör så här för att återställa datorn till normal driftsstabilitet:

- **1** Avsluta alla program som är öppna.
- **2** Tryck på <**Ctrl**>+<**Alt**>+<**Delete**> samtidigt och välj **Restart** från rullgardinsmenyn. Datorn startas nu om.
- **3** Om detta inte fungerar trycker du ned power-knappen och håller den intryckt i mer än fyra sekunder för att stänga av datorn.

<span id="page-57-0"></span>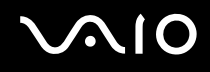

# Energihantering med VAIO Power Management

Energihanteringen hjälper dig ställa in ett energischema som passar din energikonsumtion när datorn drivs med nätström eller med batterier.

VAIO Power Management är en programvara som utvecklats enbart för VAIO-datorer. Med denna programvara kan du förbättra Windows energihanteringsfunktioner och få en bättre drift av din dator och en längre livslängd på batterierna.

# Aktivera VAIO Power Management

När du startar datorn visas ikonen **power status** i aktivitetsfältet. Denna ikon visar vilken typ av energikälla du använder för tillfället t.ex. nätström. Om du dubbelklickar på denna ikon visas skärmen **Power Meter** som visar energitillståndet.

Funktionerna för VAIO Power Management läggs till i Windows **Power Options Properties**.

Gör så här för att aktivera VAIO Power Management:

- **1** Högerklicka på ikonen **power status** i aktivitetsfältet.
- **2** Välj **Adjust Power Properties**. Skärmen **Power Options Properties** visas.
- **3** Välj fliken **VAIO Power Management**.

#### **Använda din VAIO-dator**

# <span id="page-58-0"></span>Aktivera VAIO Power Management energischeman

VAIO Power Management har flera fördefinierade **energischeman**. Varje energischema består av ett antal energihanteringsinställningar som tagits fram för att uppfylla vissa mål med energihanteringen, från maximal energibesparing till ingen energibesparing alls.

Gör så här för att aktivera ett VAIO Power Management energischema:

- **1** Öppna **Adjust Power Properties**.
- **2** Välj fliken **Power Schemes**.
- **3** Välj ett energischema i rullgardinsmenyn **Power schemes**.
- **4** Om du nu väljer fliken **VAIO Power Management** ser du att valt energischema visas till höger om **Power Scheme**.
- **5** Vid behov kan du ändra objekten i listan, t.ex. LCD-skärmens ljusstyrka.
- **6** Klicka på **OK**.

Energischemat har aktiverats.

#### ✍

Man måste ha administratörsprivilegier för att ställa in ett energischema.

För mer information om **VAIO Power Management** och **Power Schemes**, se online-hjälpfilen.

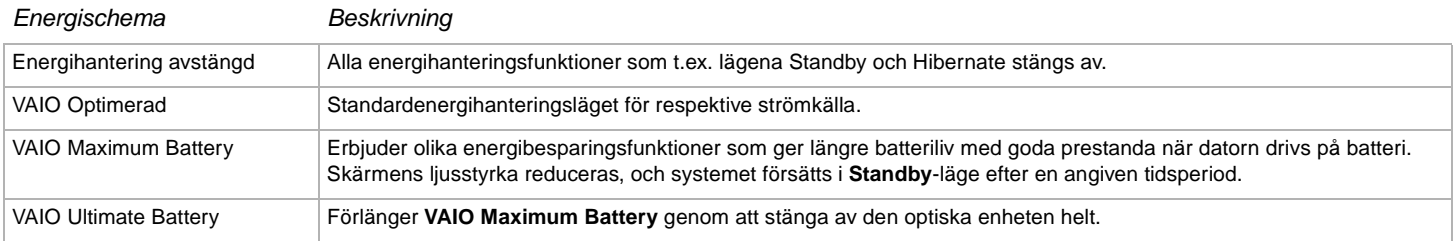

<span id="page-59-0"></span>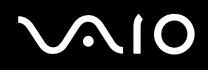

#### ✍

Om du har en mobil processor (se det tryckta dokumentet **Specifications**) kan en processorikon visas i aktivitetsfältet. Processorikonen indikerar processorns tillstånd (prestanda, anpassning, batteriets livslängd, degradering). För att visa ikonen klickar du på knappen **Advanced** på fliken **VAIO Power Management**. Välj rutan **Show CPU status icon in the taskbar** och klicka sedan på **OK**.

Om du vill veta mer om processorikonen, läser du hjälpfilen online (**Other Information** - **Icons on the Notification Area**).

## Återställa standardinställningar

Inställningarna för energischemat som du ändrar på fliken **VAIO Power Management** kan återställas till standardinställningarna.

Gör så här för att återställa standardinställningarna:

- **1** Välj fliken **VAIO Power Management** i fönstret **Power Options Properties**.
- **2** Klicka på knappen **Advanced**. Fönstret **VAIO Power Management** visas.
- **3** Klicka på knappen **Reset by default**. Fönstret **Confirm** visas.
- **4** Välj **Restore all power schemes to the original factory default settings**.
- **5** Klicka på **OK**.

Fönstret **Confirm** stängs och standardinställningarna återställs för alla energischeman.

# <span id="page-60-0"></span>VAIO Power Management Viewer

Gör så här för att starta VAIO Power Management Viewer:

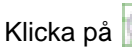

### Klicka på på fliken **VAIO Power Management**.

Alternativt kan du klicka på **Start**, peka på **All Programs**, **Security & Utilities** och **VAIO Power Management**, och sedan klicka på **VAIO Power Management Viewer** för att starta viewern.

VAIO Power Management Viewer innehåller två flikar: **Running on batteries** och **Plugged in**. Genom att starta viewern visas automatiskt den flik som passar din dators aktuella energischema. På varje flik visar radarkurvan prestanda med aktuellt energischema och modifierat energischema i bestämd färg.

Gör så här för att byta energischema:

Välj önskat energischema på rullgardinsmenyn i VAIO Power Management Viewer.

Gör så här för att se prestanda med energischemat modifierat av VAIO Power Management:

När både VAIO Power Management och VAIO Power Management Viewer körs, visar VAIO Power Management Viewer prestanda med det energischema som modifierades av VAIO Power Management.

#### ✍

Använd VAIO Power Management för att ställa in eller modifiera energischemat.

# <span id="page-61-0"></span>**AIO**

# Ansluta kringutrustning

Datorns olika anslutningsportar kan användas för att ge den fler funktioner.

- ❑ **Ansluta en extern visningsenhet [\(sidan 63\)](#page-62-1)**
- ❑ **Välja visningslägen [\(sidan 69\)](#page-68-0)**
- ❑ **Använda funktionen för flera bildskärmar [\(sidan 70\)](#page-69-0)**
- ❑ **Ansluta externa högtalare [\(sidan 75\)](#page-74-0)**
- ❑ **Ansluta en extern mikrofon [\(sidan 76\)](#page-75-0)**
- ❑ **Ansluta en USB-enhet [\(sidan 77\)](#page-76-0)**
- ❑ **Ansluta en skrivare [\(sidan 83\)](#page-82-0)**
- ❑ **Ansluta en i.LINK-enhet [\(sidan 85\)](#page-84-0)**
- ❑ **Ansluta till nätverk (LAN) [\(sidan 90\)](#page-89-0)**

#### ✍

Portarna och deras placering finns beskrivna i det tryckta dokumentet **Specifications**.

Datortillbehör och kringutrustning från Sony finns hos din lokala återförsäljare, och kan även kan beställas från Sonys webbplats: [www.sonystyle-europe.com](http://www.sonystyle-europe.com/)

Ytterligare information om anslutningskompatibilitet finns på webbplatsen VAIO-Link: [www.vaio-link.com](http://www.vaio-link.com/)

# <span id="page-62-1"></span><span id="page-62-0"></span>Ansluta en extern visningsenhet

Du kan ansluta en extern visningsenhet till datorn. Du kan t ex använda din dator med en extra bildskärm eller en projektor.

✍ Stäng av datorn och kringutrustningen, och koppla ur nätadaptern och nätsladden innan du ansluter den externa visningsenheten.

Anslut nätsladden efter att alla andra kablar är anslutna.

Slå på kringutrustningen, och slå därefter på datorn.

Externa visningsenheter används som extraskärmar.

I Windows går det även att ansluta en extra bildskärm och använda flera bildskärmar samtidigt.

# Ansluta en datorbildskärm

Gör så här för att ansluta en datorbildskärm:

- **1** Vid behov ansluter du ena änden av monitorns nätkabel (1) till monitorn, och den andra änden till ett nätuttag.
- **2** Anslut skärmkabeln (2) (ingår ej) till bildskärms/VGA-uttaget (3) på datorn.

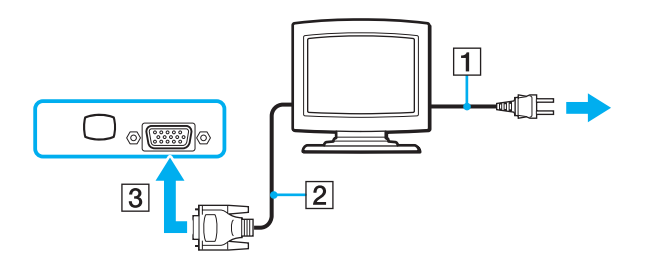

# <span id="page-63-0"></span>**NIO**

 $\blacktriangleleft$  $\blacktriangleleft$  $\blacktriangleleft$ 

# Ansluta en multimediaskärm för datorer

Du kan ansluta datorn till en multimediaskärm med inbyggda högtalare och en mikrofon.

Gör så här för att ansluta en multimediaskärm för datorer:

- **1** Sätt i nätsladden till bildskärmen till en multimediadator (1) i ett vägguttag.
- **2** Anslut skärmkabeln (2) (ingår ej) till bildskärms/VGA-uttaget (3) på datorn.
- **3** Anslut högtalarkabeln (4) till hörlursuttaget (5)  $\Omega$  på datorn.
- **4** Anslut mikrofonkabeln (6) till mikrofonuttaget (7)  $\leq$  på datorn.

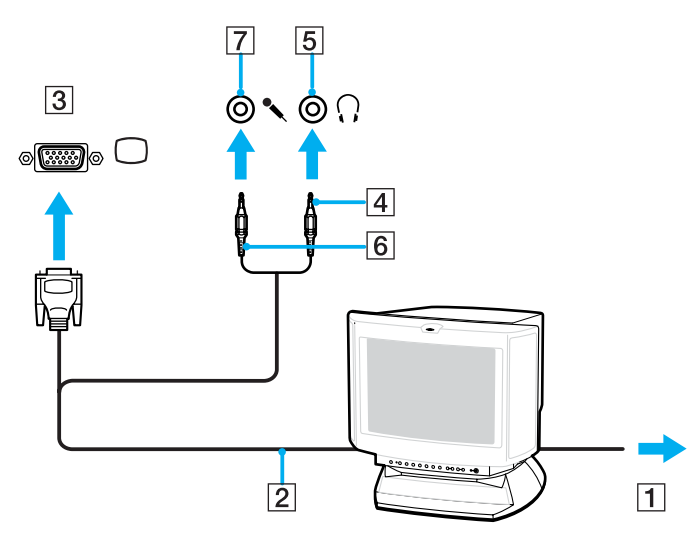

# <span id="page-64-0"></span>**210**

**65**  $\blacktriangleleft$  $\blacktriangleleft$  $\blacktriangleleft$ 

## Ansluta en TV-apparat

Gör så här för att ansluta en TV till datorn:

- **1** Anslut TV-apparatens nätsladd (1) till ett nätuttag.
- **2** Anslut ena änden av audio/video-kabeln (2) (tillval) till det gula AV Out-uttaget (3) och den andra änden till TV-apparaten.
- **3** Byt ingångskanal på TV-apparaten till den externa ingången.
- **4** Ställ in TV-konfigurationssystemet.

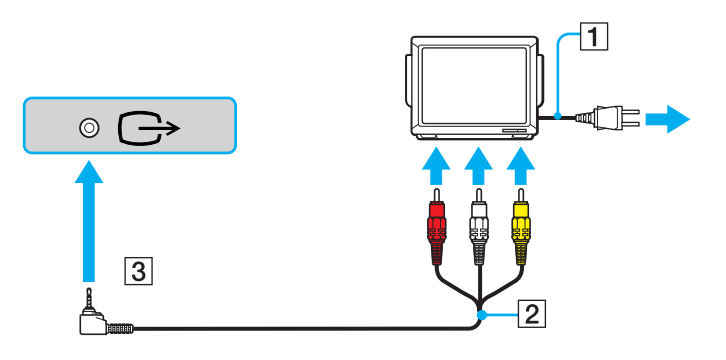

<span id="page-65-0"></span>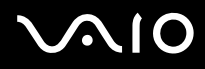

#### ✍

Se handboken som följde med kringutrustningen för ytterligare upplysningar om installation och användning.

Om du sätter i en DVD i DVD-ROM-enheten för att titta på video på TV-apparaten, kan det hända att tangentkombinationen<**Fn**>+<**F7**> inte kan användas för att växla mellan LCD-skärmen och TV-apparaten.

#### **Lösning**:

- 1. Mata ut DVD-skivan ur datorn.
- 2. Växla mellan LCD-skärmen och TV-skärmen med tangentkombinationen <**Fn**>+<**F7**> när du har matat ut DVD-skivan.

Bilden visas nu både på LCD-skärmen och på TV:n. Sätt i DVD-skivan igen för att starta DVD-programmet.

Om skärmupplösningen på datorn är mer än 1024 x 768 bildpunkter, syns inte hela bilden på TV-apparaten. Det dolda området på TV-skärmen går att se genom att flytta markören på datorn. Om du vill se hela bilden måste du ändra skärmupplösningen på datorn till högst **1024 x 768** bildpunkter.

**Vilken kabel ska jag använda för att ansluta min VAIO utrustad med en Audio/Video port till en TV?** Du måste använda en AV-kabel som har en minijack-kontakt i ena änden och 3 RCA-kontakter (kallas också phonokontakter) i andra änden. Till exempel Sony **VMC-20FR** som finns tillgänglig via direktförsäljning och hos olika återförsäljare. Observera att alla TV-apparater inte har RCA-ingångar. Om din TV-apparat inte har RCA-ingångar, behöver du en RCA-till-scartkabel (förutsatt att din TV-apparat har Scart in). Om din VAIO har en S-video port, kan du använda denna port som en alternativ anslutning. Vänligen se **Knowledge Bases** på webbsidan [VAIO-Link.](http://www.vaio-link.com/)

# <span id="page-66-0"></span>**210**

# Ansluta en projektor

Gör så här för att ansluta en projektor:

- **1** Anslut projektorns nätsladd (1) till ett nätuttag.
- **2** Koppla in RGB-signalkabeln (2) i bildskärms/VGA-uttaget (3)  $\Box$  på datorn.
- **3** Koppla in en ljudkabel (4) (medföljer ej) i hörlursuttaget (5)  $\Omega$ .
- **4** Anslut RGB-signalkabeln och ljudkabeln till motsvarande uttag på projektorn (6).

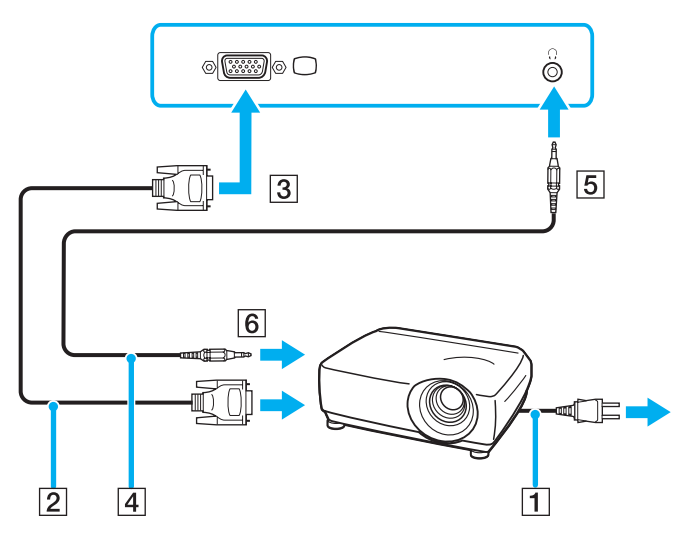

#### ✍

I vissa situationer går det inte att visa bilden på datorns LCD-skärm samtidigt som på en extern skärm eller projektor.

Med hjälp av tangentkombinationen <**Fn**>+<**F7**> kan du växla mellan datorns LCD-skärm och den externa skärmen.

#### <span id="page-67-0"></span>**NIO**

**Ansluta kringutrustning**

# Felsökning för extrabildskärmar

Bilden går inte att visa på två eller flera bildskärmar samtidigt

Bilden går inte att visa på flera extrabildskärmar samtidigt. Välj en av extrabildskärmarna.

<span id="page-68-1"></span>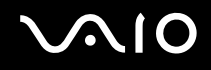

# <span id="page-68-0"></span>Välja visningslägen

När datorn är ansluten till en extern visningsenhet (skrivbordsbildskärm, TV osv.) går det att välja vilken bildskärm som ska användas som primär bildskärm. Se **Använda funktionen för flera bildskärmar [\(sidan 70\)](#page-69-0)** för ytterligare information om hur du arbetar på datorns bildskärm och den externa bildskärmen samtidigt.

Gör så här för att byta primär bildskärm:

- **1** Klicka på knappen **Start** och välj sedan **Control Panel**. Fönstret **Control Panel** visas.
- **2** Klicka på **Appearance and Themes**.
- **3** Klicka på **Display**. Nu visas dialogrutan **Display Properties**.
- **4** Klicka på fliken **Settings**.
- **5** Klicka på **Advanced**.
- **6** Klicka på fliken **Displays** för att välja bildskärm.
- **7** Klicka på **Yes**.

# <span id="page-69-1"></span><span id="page-69-0"></span>Använda funktionen för flera bildskärmar

Med funktionen för flera bildskärmar går det att fördela skrivbordet över flera olika bildskärmar. Exempel: Om en extern bildskärm ansluts till bildskärmsuttaget, kan LCD-skärmen och den externa skärmen tillsammans fungera som ett enda Skrivbord.

Du kan flytta markören från den ena bildskärmen till den andra. På så sätt kan du dra objekt, som ett öppet programfönster eller ett verktygsfält, från den ena skärmen till den andra.

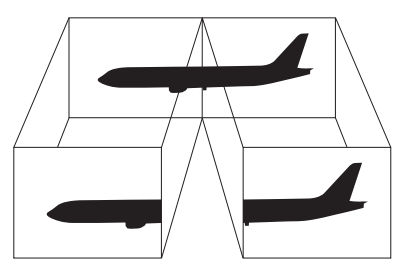

### ✍

Det kan hända att bildskärmen eller TV-apparaten saknar stöd för funktionen för flera bildskärmar.

Det kan hända att vissa mjukvaruprogram inte fungerar tillsammans med funktionen för flera bildskärmar.

Se till att inte datorn går över i **Standby**-läge eller **Hibernate**-läge medan funktionen för flera bildskärmar används, eftersom det i så fall finns risk att datorn inte kan återgå till **Normal**-läget.

Om du väljer olika färger på varje skärm, dela då inte ett enda fönster mellan två skärmar, eftersom det då kan uppstå fel i programvaran.

Ställ in färre färger eller en lägre upplösning på varje skärm.

# <span id="page-70-0"></span>**AIO**

# Aktivera av funktionen för flera bildskärmar

Gör så här för att välja funktionen för flera bildskärmar:

- **1** Klicka på knappen **Start** i aktivitetsfältet i **Windows**.
- **2** Klicka på **Control Panel**.
- **3** Klicka på **Appearance and Themes**.
- **4** Klicka på ikonen **Display**.
- **5** Välj fliken **Settings**.
- **6** Klicka på bildskärmen med siffran **2**.
- **7** Markera kryssrutan **Extend my Windows desktop onto this monitor**.
- **8** Klicka på **Apply** och därefter på **OK**.

### ✍

Det kan hända att bildskärmen eller TV-apparaten saknar stöd för funktionen för flera bildskärmar.

# <span id="page-71-0"></span>**AIO**

# Ställa in färger och upplösning för varje skärm

Det går att ställa in antalet färger och upplösningen för var och en av de olika bildskärmarna.

Gör så här för att ställa in färger och upplösning för varje skärm:

- Klicka på knappen **Start** i aktivitetsfältet i **Windows**.
- Klicka på **Control Panel**.
- Klicka på **Appearance and Themes**.
- Klicka på ikonen **Display**.
- Välj fliken **Settings**.
- Klicka på den skärm du vill ändra (1 eller 2): visa färger eller upplösning.
- Välj ett alternativ från listan **Color quality** för att ändra färger.
- Använd skjutreglaget i **Screen resolution** för att ändra upplösningen.
- Klicka på **Apply** och därefter på **OK**.
### <span id="page-72-0"></span>Skräddarsy bildskärmarna

Du kan skräddarsy funktionen för flera bildskärmar genom att ändra skärmarnas inbördes positioner.

Gör så här för att skräddarsy bildskärmarna:

- **1** Klicka på knappen **Start** i aktivitetsfältet i **Windows**.
- **2** Klicka på **Control Panel**.
- **3** Klicka på **Appearance and Themes**.
- **4** Klicka på ikonen **Display**.
- **5** Klicka på fliken **Settings**.
- **6** Dra i ikonerna som representerar skärmarna så att de stämmer överens med de verkliga skärmarnas läge. De två bildskärmsikonerna måste vara förbundna för att fungera tillsammans som flera bildskärmar.
- **7** Klicka på **Apply** och därefter på **OK**.

### <span id="page-73-0"></span>Stänga av funktionen för flera bildskärmar

Gör så här för att stänga av funktionen för flera bildskärmar:

- **1** Klicka på knappen **Start** i aktivitetsfältet i **Windows**.
- **2** Klicka på **Control Panel**.
- **3** Klicka på **Appearance and Themes**.
- **4** Klicka på ikonen **Display**.
- **5** Klicka på fliken **Settings**.
- **6** Klicka på bildskärmen med siffran 2.
- **7** Ta bort markeringen från kryssrutan **Extend my Windows desktop onto this monitor**. Funktionen för flera bildskärmar stängs av.

#### ✍

Anvisningar om hur man växlar från primär (Primary) till sekundär (Secondary) bildskärm finns i avsnittet **Välja visningslägen [\(sidan 69\)](#page-68-0)**.

# <span id="page-74-0"></span>Ansluta externa högtalare

Du kan förbättra din dators ljudkvalitet genom att ansluta externa högtalare.

Gör så här för att ansluta externa högtalare:

- **1** Anslut högtalarkabeln (1) till datorns hörlursuttag (2).
- **2** Anslut den andra änden av högtalarkabeln till den externa högtalaren (3).
- **3** Skruva ner volymen på högtalarna innan du slår på dem.

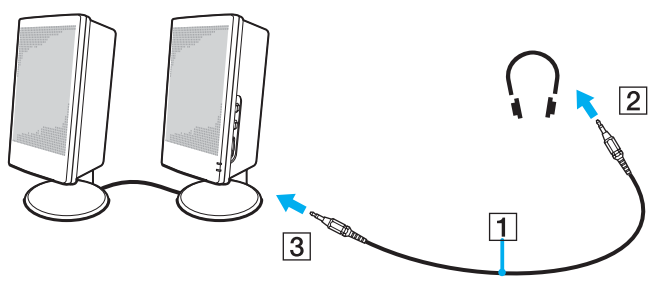

### ✍

Kontrollera att högtalarna är avsedda för att användas med datorer.

Lägg inte disketter på högtalarna, eftersom magnetfältet runt högtalarna kan skada informationen på disketterna.

# Felsökning för ljud

### Det hörs inget ljud i högtalarna

❑ Om du använder externa högtalare kontrollerar du först att högtalarna är rätt anslutna och att volymen inte är alltför lågt inställd. Om högtalarna är utrustade med mute (tyst)-knapp, kontrollera då att den inte är intryckt. Kontrollera att eventuella batterier som driver högtalarna är korrekt isatta och att de fortfarande fungerar.

<span id="page-75-0"></span>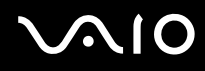

❑ Koppla ur eventuell ljudkabel som är ansluten till hörlursuttaget.

# Ansluta en extern mikrofon

Om du behöver använda en enhet för ingående ljudsignaler, till exempel för att röstchatta över internet, måste du ansluta en extern mikrofon.

Gör så här för att ansluta en extern mikrofon:

Anslut mikrofonkabeln (1) till mikrofoningången (2) med symbolen  $\mathcal{L}$ .

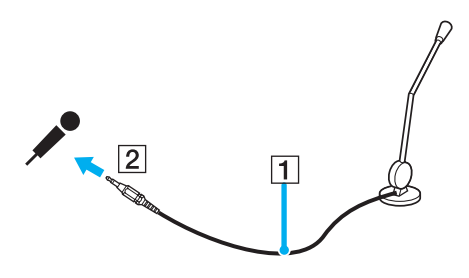

✍ Kontrollera att mikrofonen är avsedd för att användas med datorer.

## Felsökning för ljud

### Mikrofonen fungerar inte

Kontrollera att mikrofonen är ordentligt ansluten till mikrofoningången, om det är en extern mikrofon du använder.

<span id="page-76-0"></span>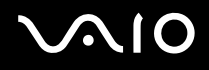

## Ansluta en USB-enhet

Det går att ansluta USB-enheter (till exempel mus, diskettenhet, tangentbord, skrivare) till datorn.

USB-enheter är s.k. hot plug and play-enheter. Detta innebär att du inte behöver stänga av datorn innan du ansluter dessa enheter, om inte annat anges i de bruksanvisningar som följer med respektive enhet.

Ibland måste programvaran för USB-enheten installeras innan du kan ansluta enheten. Om du inte följer de procedurer som rekommenderas, kanske enheten inte fungerar. Läs bruksanvisningen som följer med USB-enheten för ytterligare information.

Om du spelar en DVD-skiva (video eller audio) och vill ta bort en USB-enhet som t.ex. ett par USB-kompatibla högtalare, så glöm inte att först stoppa DVD-skivan. Om man tar bort en USB-kompatibel enhet under uppspelning av en DVD-skiva (video eller audio) finns det risk för funktionsfel.

Var noga med följande för att skydda datorn och/eller USB-enheterna från skador:

- ❑ Om datorn ska flyttas med USB-enheter anslutna så undvik att stöta till eller trycka på USB-kontakterna.
- Lägg inte datorn i en väska eller liknande med USB-enheter anslutna.
- ❑ **Ansluta en USB-mus [\(sidan 78\)](#page-77-1)**
- ❑ **Ansluta en diskettenhet med USB-anslutning [\(sidan 79\)](#page-78-0)**

# <span id="page-77-0"></span>**210**

### <span id="page-77-1"></span>Ansluta en USB-mus

Gör så här för att ansluta en USB-mus:

- **1** Välj önskad USB-port (1).
- **2** Anslut USB-musens kabel (2) till USB-porten. Nu kan du använda din USB-mus (3).

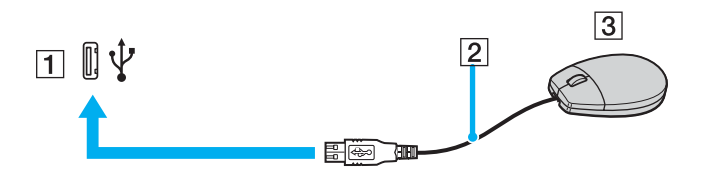

✍ Eftersom VAIO:s drivrutin för USB-mus är förinstallerad i datorn, är allt du behöver göra att ansluta USB-musens kabel till USB-porten, och sedan är det bara att börja jobba.

## <span id="page-78-1"></span><span id="page-78-0"></span>Ansluta en diskettenhet med USB-anslutning

En USB-diskettenhet finns att köpa som tillvalsutrustning för anslutning till datorn.

Gör så här för att ansluta en USB-diskettenhet:

- **1** Välj önskad USB-port.
- **2** Anslut diskettenhetens USB-kabel till USB-porten. Kontrollera att VAIO-logotypen på diskettenheten är vänd uppåt. Din USB-diskettenhet är nu färdig att användas.

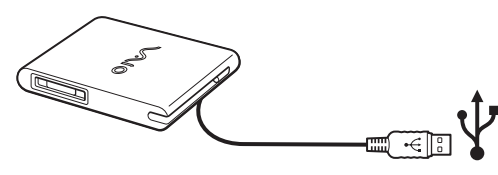

#### ✍

Om du använder en USB-diskettenhet så undvik att trycka på USB-kontakten. Det kan leda till funktionsfel.

Gör så här för att koppla ur en USB-diskettenhet:

- ❑ Om datorn är på, väntar du först tills diskettenhetens lysdiodsindikator har slocknat, och kopplar därefter ur USB-kabeln. Om diskettenheten inte kopplas ur på rätt sätt kan systemet krascha, och du riskerar att förlora data som inte sparats.
- ❑ Om datorn är avstängd kan du koppla ur USB-kabeln direkt från datorn.

<span id="page-79-0"></span>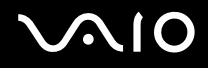

#### Sätta i en diskett

Gör så här för att sätta i en diskett:

- **1** Håll disketten (1) med etikettsidan vänd uppåt.
- **2** Tryck försiktigt in disketten i diskettenheten (2) tills den klickar till på plats.

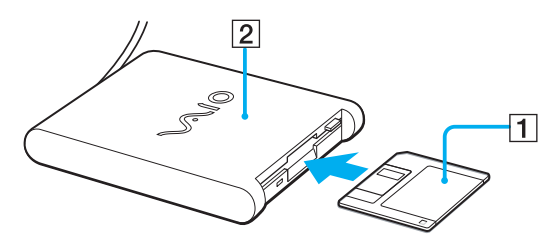

<span id="page-80-0"></span>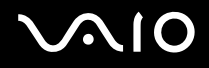

#### Ta ut en diskett

Gör så här för att ta ut en diskett:

När du har använt färdigt disketten väntar du tills lysdiodsindikatorn (1) slocknar, och trycker därefter på utmatningsknappen (2) för att ta ut disketten.

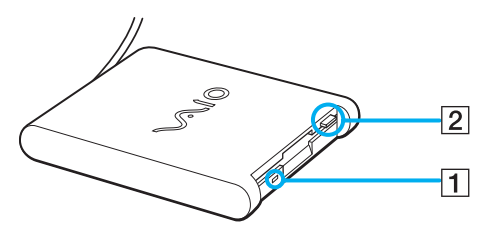

#### ✍

Kontrollera noga att lysdiodsindikatorn inte lyser innan du trycker på utmatningsknappen.

Om disketten inte matas ut när du trycker på knappen så koppla ur diskettenheten från datorn.

#### **!**

Tryck inte på utmatningsknappen när lysdiodsindikatorn lyser. Disketten kan skadas.

**82**  $\blacktriangleleft$  $\blacktriangleleft$  $\blacktriangleleft$ 

### <span id="page-81-0"></span>Felsökning för disketter

### Min USB-diskettenhet kan inte skriva på en diskett

- ❑ Disketten är skrivskyddad. Stäng av skrivskyddet eller använd en diskett som inte är skrivskyddad.
- ❑ Kontrollera att disketten är ordentligt isatt i diskettenheten.
- ❑ Det kan vara fel på disketten. Försök att sätta in en annan diskett.

### Diskettenheten PCGA-UFD5/A (USB) (tillvalsutrustning) får inte enhetsbeteckningen A i systemet

Gör så här för att tilldela enhetsbeteckning A till diskettenheten UFD5/A:

- **1** Slå på strömmen till datorn.
- **2** Anslut UFD5/A.
- **3** Välj **Control Panel** från **Start**-menyn.
- **4** Klicka på **Performance and Maintenance**.
- **5** Klicka på **System**.
- **6** Välj fliken **Hardware** och klicka därefter på **Device Manager**.
- **7** Välj **Universal Serial Bus controllers** och därefter **Y-E Data USB Floppy**.
- **8** På menyn **Action** klickar du på **Uninstall**.
- **9** Klicka på **OK** några gånger, tills meddelandet **Confirmation of deletion of device** visas.
- **10** Välj **Scan for hardware changes** från **Action**-menyn. UFD5/A känns nu igen som enhet A.

# <span id="page-82-0"></span>**NIO**

# Ansluta en skrivare

Det går att ansluta en Windowskompatibel skrivare till datorn för att skriva ut dokument.

### Ansluta en skrivare via USB-porten

Det går att ansluta en USB-skrivare som är kompatibel med din version av Windows till datorn.

Gör så här för att ansluta en skrivare till datorns USB-port:

- **1** Anslut skrivarens nätsladd till ett nätuttag (1).
- **2** Koppla in en USB-skrivarkabel (2) i en av datorns USB-portar (3).

USB-portarna på datorn och skrivaren är märkta med symbolen  $\dot{\mathbf{Y}}$ .

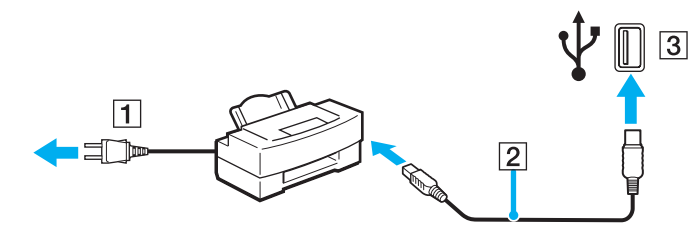

# <span id="page-83-0"></span>**210**

#### **Ansluta kringutrustning**

### Ansluta en skrivare till skrivarporten

Gör så här för att ansluta en skrivare till datorns skrivarport:

- **1** Anslut skrivarens nätsladd (1) till ett nätuttag.
- **2** Anslut skrivarkabeln (2) som levererades med skrivaren till skrivarporten (3) med symbolen  $\Delta$ .

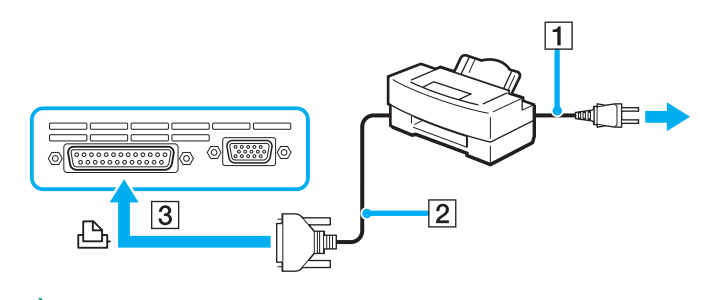

✍ Stäng av datorn och skrivaren, och koppla ur nätadaptern och nätsladden innan du ansluter skrivaren.

# <span id="page-84-0"></span> $\bigwedge$ io

**85**  $\blacktriangleleft$  $\blacktriangleleft$  $\blacktriangleleft$ 

# Ansluta en i.LINK-enhet

Datorn innehåller en i.LINK (IEEE1394)-port, som du kan använda för att ansluta till en i.LINK-enhet som en digital videokamera, eller för att ansluta två bärbara VAIO-datorer till varandra för att kopiera, radera eller redigera filer.

i.LINK-porten på din dator fungerar inte som strömkälla för externa enheter som normalt drivs via i.LINK-portar.

i.LINK-porten har stöd för överföringshastigheter på upp till 400 Mbps, men den faktiska överföringshastigheten beror på den externa enhetens överföringshastighet.

Vilka i.LINK-funktioner som går att använda varierar beroende på vilka program du använder. Se programvarans medföljande dokumentation för ytterligare information.

Några exempel på i.LINK-kablar som är kompatibla med din VAIO har följande beställningsnummer:

VMC-IL4415A (1,5 meter lång kabel med en fyrstiftskontakt i varje ände), VMC-IL4408 Series (en 0,8 meter lång kabel med en fyrstiftskontakt i varje ände).

#### ❑ **Ansluta en digitalvideokamera [\(sidan 86\)](#page-85-1)**

#### ❑ **Koppla samman två VAIO notebook-datorer [\(sidan 88\)](#page-87-0)**

### ✍

Det går inte att till fullo garantera att i.LINK-anslutning med andra kompatibla enheter fungerar.

i.LINK-anslutningen skiljer sig åt beroende på programvara, operativsystem och de i.LINK-kompatibla enheter som används. Se programvarans medföljande dokumentation för ytterligare information.

Om du vill ansluta en i.LINK-kompatibel enhet för PC till din dator (t.ex. hårddisk, CD-RW-enhet), ska du först kontrollera att enheten är kompatibel med operativsystemet ifråga, och att anslutningen uppfyller de arbetsvillkor som rekommenderas i den medföljande dokumentationen.

# <span id="page-85-0"></span>**210**

**86**  $\blacktriangleleft$  $\blacktriangleleft$  $\blacktriangleleft$ 

### <span id="page-85-1"></span>Ansluta en digitalvideokamera

Gör så här för att ansluta en digitalvideokamera:

- **1** Koppla in ena änden av i.LINK-kabeln (1) i i.LINK-porten (2) i datorn, och anslut den andra änden till uttaget DV In/Out (3) på den digitala videokameran.
- **2** Starta programmet **DVgate Plus**.

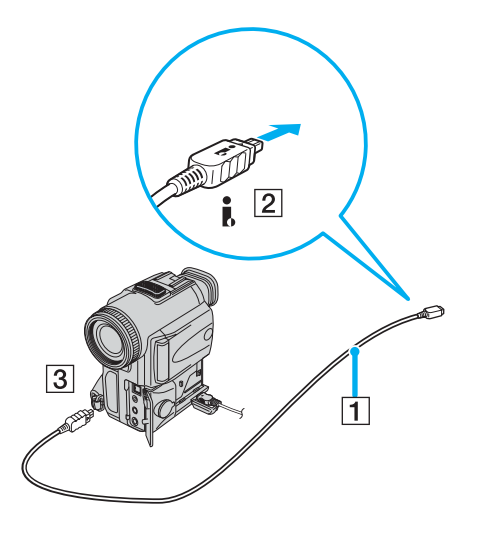

<span id="page-86-0"></span>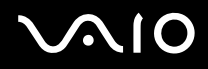

#### ✍

De anslutningsportar som är märkta **DV Out**, **DV In/Out** eller **i.LINK** på digitala videokameror från Sony är i.LINK-kompatibla.

Digitalvideokameran från Sony utgör endast ett exempel - det är möjligt att din digitala videokamera måste anslutas på ett annat sätt.

Om din digitala videokamera är utrustad med ett fack för en Memory Stick, kan du kopiera bilder från kameran till datorn med hjälp av en Memory Stick. Du behöver bara kopiera bilderna till Memory Stick, och sedan placera Memory Stick i en PC-kortsadapter för att ansluta den till datorn.

Det går inte att komma åt bilder som lagrats på en Memory Stick när du använder en i.LINK-anslutning.

#### Ändring av videoformatet

Datorn är fabriksinställd på att ta emot PAL-signaler. Om videoformatet NTSC används där du bor så ställ om videoformatet.

Gör så här för att ändra videoformatet:

- **1** Klicka på knappen **Start** i aktivitetsfältet i **Windows**.
- **2** Under **All Programs** väljer du **DVgate Plus** och klickar därefter på **DVgate Plus**.
- **3** Välj **Switch Video Format (NTSC/PAL)** från **Settings**-menyn.
- **4** Klicka på **Yes**.

Fönstret **Video Format Settings** visas.

- **5** Välj **NTSC** eller **PAL** och klicka på **OK**.
- **6** Klicka på **Yes**.

✍ Man måste ha administratörsprivilegier på datorn för att kunna ändra videoformatet.

# <span id="page-87-1"></span>**210**

**88**  $\blacktriangleleft$  $\blacktriangleleft$  $\blacktriangleleft$ 

### <span id="page-87-0"></span>Koppla samman två VAIO notebook-datorer

Det går att kopiera, redigera eller radera filer på en annan VAIO-dator från din egen dator med hjälp av en i.LINK-kabel (tillvalsutrustning).

Det går även att skriva ut dokument på en skrivare som är ansluten till en annan VAIO-dator.

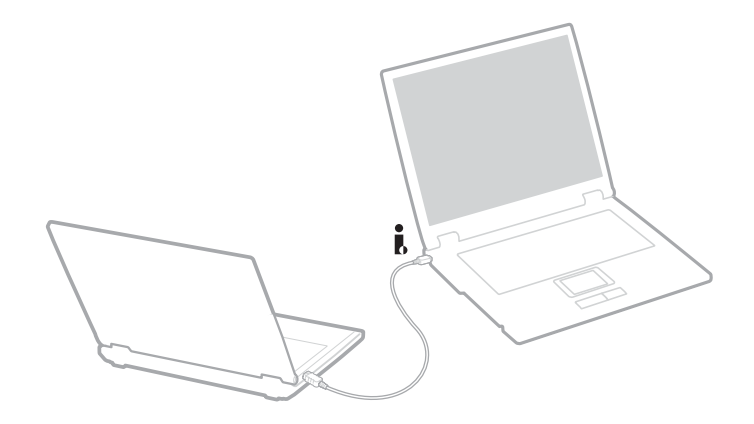

### <span id="page-88-0"></span>Felsökning för i.LINK-enheter

#### Det går inte att upprätta en i.LINK-förbindelse mellan två VAIO-datorer

- ❑ Du måste ha administratörsprivilegier på din dator för att kunna länka samman de båda datorerna.
- ❑ Koppla ur i.LINK-kabeln, och anslut den därefter igen.
- ❑ Om anslutningen fortfarande inte har upprättats efter att du väntat en stund, startar du om båda datorerna.
- ❑ Om någon av datorerna precis har återgått från ett energisparläge kan detta påverka förbindelsen mellan datorerna. Starta i så fall om datorerna fullständigt innan du ansluter dem till varandra.

#### När jag sparar bilder på en digital videoenhet med hjälp av **DVgate Plus** visas ett felmeddelande

- ❑ Stäng alla öppna program och starta om datorn. Om man ofta sparar bilder på en digital videoenhet med hjälp av **DVgate Plus** visas ibland detta meddelande.
- ❑ Din digitalvideoenhet måste ha DV In/Out-port för att det ska gå att föra över filer till digitalvideoenheten.

#### Jag kan inte använda digitala enheter

- ❑ Kontrollera att DV-enheten är påslagen och att kablarna är korrekt anslutna.
- ❑ Om du använder flera i.LINK-enheter kan kombinationen av de anslutna enheterna medföra instabil drift. Om så är fallet stänger du av alla anslutna enheter och kopplar ur enheter som inte används. Kontrollera anslutningen och slå därefter på strömmen igen.
- ❑ Vi rekommenderar starkt att du enbart använder Sonys i.LINK-kablar, eftersom andra märken kan orsaka problem med i.LINKenheterna.

# <span id="page-89-0"></span>Ansluta till nätverk (LAN)

Du kan ansluta datorn till nätverk av typen 10BASE-T/100BASE-TX/1000BASE-T\* via en nätverkskabel av Ethernet-typ. Kontakta nätverksadministratören angående detaljer om inställningar och apparater som krävs för att ansluta till nätverket.

\* Beroende på modellen. Läs igenom det tryckta bladet **Specifications** för närmare information.

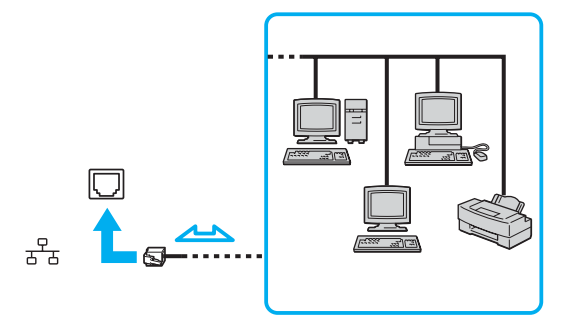

#### ✍

Standardinställningarna gör det möjligt att ansluta datorn till nätverket.

Ytterligare information om hur du går till väga för att ansluta datorn till nätverket hittar du i avsnittet Hardware troubleshooting (Felsökning för maskinvara) på webbplatsen VAIO-Link.

<span id="page-90-0"></span>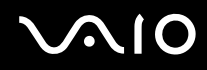

**Ansluta kringutrustning**

**!** Det går inte att koppla in nätverkslinjer eller telefonlinjer i NETWORK (LAN)-uttaget på datorn. Om nedanstående sorters telefonlinjer ansluts till dessa uttag finns det risk att stark ström via uttagen orsakar skador på datorn, överhettning eller brand.

- Hemtelefoner (porttelefoner osv.) eller kontorstelefonlinjer (kontorstelefon med flera linjer)
- Nätverkslinjer som 10BASE-T-, 100BASE-TX- och 1000BASE-T-linjer (beroende på datormodellen. Läs igenom det tryckta bladet **Specifications** för närmare information.)
- Vanliga telefonlinjer
- PBX-linjer (private branch exchange)
- Andra linjer än ovanstående.

**!** Koppla inte in telefonkabeln i din dators nätverksport.

<span id="page-91-0"></span>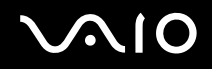

# Uppgradera din VAIO-dator

Datorn och dess minnesmoduler är utrustade med högprecisionskomponenter och elektroniska kontakter. Följande rekommenderas för att garantin inte ska ogiltigförklaras på grund av felaktigt handhavande:

- ❑ Kontakta återförsäljare då du vill installera en ny minnesmodul.
- ❑ Installera den inte själv om du inte är väl bekant med hur det går till att uppgradera minnet i datorer.
- ❑ Rör inte vid kontakterna, och öppna inte minnespanelen.

Om du behöver hjälp, kontakta VAIO-Link.

# Sätta i och ta bort minne\*

Du kanske kommer att vilja byta eller lägga till minnesmoduler för att öka din dators prestanda i framtiden. Genom att installera extra minnesmoduler kan du utöka minnet.

Var försiktig när du byter minne. Misstag vid installationen eller borttagandet av minnesmodulen kan orsaka fel.

Använd enbart DDR266 DDR-SDRAM SO-DIMM (guldpläterade kontakter) vid minnesuppgradering. Se det tryckta bladet **Specifications** för närmare information.

Statisk elektricitet kan skada elektroniken. Följ dessa anvisningar och se till att följande villkor är uppfyllda innan du rör vid ett extraminne:

- ❑ Hantera minnesmodulen varsamt.
- ❑ De procedurer som beskrivs i detta dokument förutsätter god erfarenhet och kunskap om den allmänna terminologin som hör samman med persondatorer, samt med de säkerhetsprinciper, bestämmelser och normer som måste följas vid användning och modifiering av elektronisk utrustning.
- ❑ Koppla bort datorn från strömkällan (batteriet eller nätadaptern) och från eventuella andra anslutningar (telekommunikation, nätverk eller modem) innan du öppnar datorn. Underlåtenhet att göra detta kan medföra skador på personer och utrustning.

<span id="page-92-0"></span>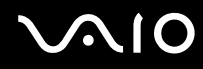

- ❑ Statisk elektricitet kan skada minnesmodulerna och andra komponenter. Minnesmoduler ska endast installeras vid en arbetsplats som är skyddad mot statisk elektricitet. Om sådan plats inte finns tillgänglig - arbeta då inte på heltäckningsmatta, och handha inga material som alstrar eller bär statisk elektricitet (t.ex. cellofanomslag). Se till att du är jordad, genom att upprätthålla kontakt med en omålad metallyta på chassit, under hela proceduren.
- ❑ Öppna inte minnesmodulens förpackning innan du är klar att byta modulen. Förpackningen skyddar modulen mot statisk elektricitet.

**!** Använd den speciella påse som levereras med minnesmodulen, eller slå in modulen i aluminiumfolie för att skydda den mot statisk elektricitet.

Om vätska eller främmande ämnen tillåts tränga in i minnesfacken, eller i andra interna komponenter i datorn, kommer skador att uppstå, och eventuella reparationer omfattas inte av garantin.

**!** Minnesmodulen får inte placeras på platser där den utsätts för:

- Värmekällor, t.ex. element eller ventilationskanaler,
- Direkt solljus,
- Stora mängder damm,
- Mekaniska vibrationer eller stötar,
- Starka magneter eller högtalare som inte är försedda med magnetskydd,
- En omgivningstemperatur som är högre än 35°C eller lägre än 5°C,
- Hög luftfuktighet.

**!** Hantera minnesmodulen försiktigt. Rör inte vid kanterna på komponenterna och kretskorten inuti datorn för att undvika hand- och fingerskador. \* Antalet tillgängliga platser varierar beroende på hur din dator är konfigurerad.

# <span id="page-93-0"></span>

 $\blacktriangleleft$  $\blacktriangleleft$  $\blacktriangleleft$ 

### Ta ur och sätta i minnesmoduler

Gör så här för att byta eller lägga till en minnesmodul:

- Stäng av datorn och koppla ur all kringutrustning.
- Koppla ur nätsladden från datorn och ta bort batterierna.
- Vänta tills datorn har svalnat.
- Vänd datorn upp och ned.
- Öppna luckan på undersidan genom att skruva loss skruven (skruva motsols).

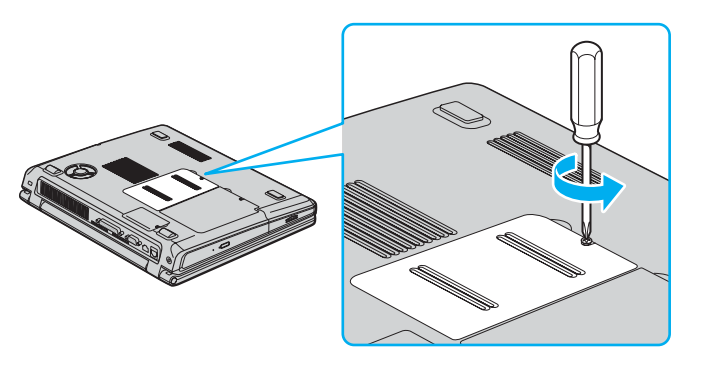

<span id="page-94-0"></span>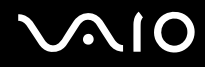

 Dra spärrarna i pilarnas (1) riktning för att ta loss minnesmodulen. Minnesmodulen är nu lossad.

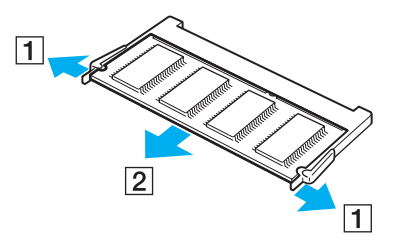

- Dra minnesmodulen i samma riktning som pil 2.
- Ta fram den nya minnesmodulen ur förpackningen.
- Sätt i minnesmodulen genom att skjuta in den i facket enligt illustrationen.

<span id="page-95-0"></span>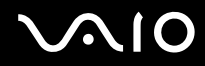

**10** Tryck fast modulen tills det klickar till.

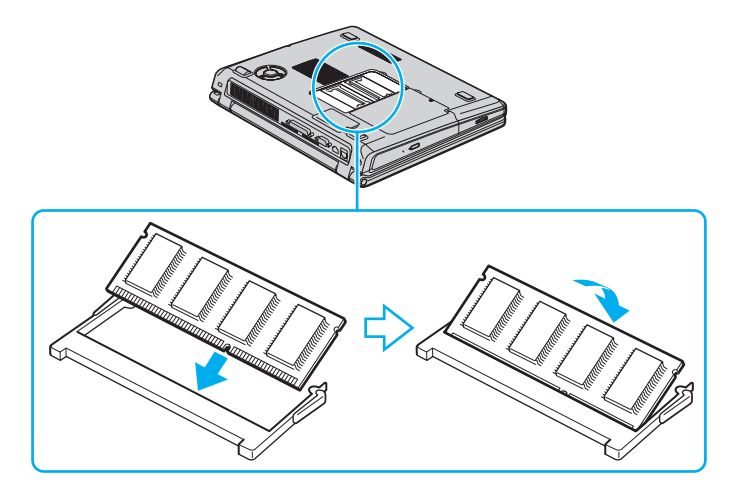

**!** Rör inga andra kort än minnesmodulerna.

**!** Om du endast sätter i en minnesmodul, placera den i facket på det sätt som bilden nedan visar.

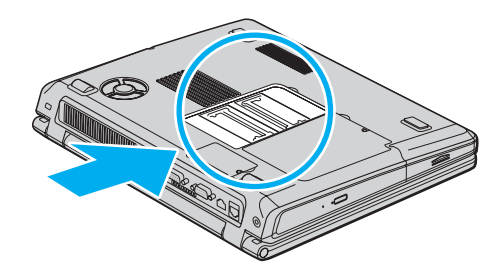

- <span id="page-96-0"></span>**11** Sätt tillbaka locket.
- **12** Dra åt skruven på datorns undersida.
- **13** Sätt i batteriet igen och slå på datorn.

### Kontrollera minneskapaciteten

Gör så här för att kontrollera hur mycket minne du har:

- **1** Slå på datorn.
- **2** Gå till **Sony Notebook Setup** via **Start**-menyn. Dialogrutan **Sony Notebook Setup** visas.
- **3** Under fliken **About this Computer** ser du hur mycket systemminne som finns. Om extraminnet inte syns gör du om hela proceduren och startar därefter om datorn.

<span id="page-97-0"></span>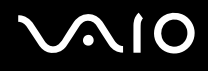

**Skaffa hjälp**

# Skaffa hjälp

Detta avsnitt beskriver hur du går till väga för att få hjälp och support om något går fel med datorn.

Sony erbjuder flera supportalternativ för din dator.

# Sonys supportalternativ

Se **Dokumentation [\(sidan 10\)](#page-9-0)** för detaljer angående den tryckta och elektroniska dokumentationen som levereras med datorn, samt andra informationskällor.

# Andra informationskällor

- ❑ Använd de **hjälpfiler** som följer med respektive program för att få anvisningar om hur programmet används.
- ❑ **Webbplatsen VAIO-Link**: besök webbplatsen VAIO-Link för felsökning om du har problem med din dator. Adress: [http://www.vaio-link.com](http://www.vaio-link.com/)
- ❑ **e- Support**: På denna interaktiva del av webbplatsen [http://www.vaio-link.com](http://www.vaio-link.com/) kan du kontakta vår duktiga supportpersonal via internet. Du kan hantera dina tekniska frågor på ett enkelt sätt med hjälp av ditt personliga konto.
- ❑ **VAIO-Link-hjälplinjer**: Försök att finna lösningen på ditt problem med hjälp av den elektroniska och tryckta dokumentationen, innan du kontaktar VAIO-Link per telefon.
- ❑ Besök Sonys andra webbplatser:
	- □ [www.club-vaio.com](http://www.club-vaio.com/) om du vill veta mer om VAIO och delta i den växande gemenskapen VAIO-användare.
	- ❑ [www.sonystyle-europe.com](http://www.sonystyle-europe.com/) för att göra internetinköp.
	- ❑ [www.sony.net](http://www.sony.net/) för andra produkter från Sony.

#### ✍

Innan du kan använda internetfunktionerna som beskrivs här måste du upprätta en anslutning till internet.

<span id="page-98-0"></span>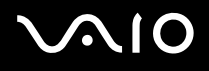

**Skaffa hjälp**

# e-Support

### Vad innebär e-Support?

Har du letat i bruksanvisningarna och på webbplatsen ([www.vaio-link.com\)](http://www.vaio-link.com/) men inte hittat svaret på din fråga eller lösningen på ditt problem? Då är e-Support den perfekta lösningen!

På vår interaktiva webbplats e-Support Web Portal kan du ställa alla de frågor du har om din VAIO, och få svar från vår duktiga supportpersonal.

Varje fråga du ställer får ett unikt "case number" för att underlätta kommunikationen mellan dig och supportteamet.

### Vem får använda e-Support?

Alla registrerade VAIO-kunder har obegränsad tillgång till VAIO-Link e-Support Web Portal.

## Hur kommer jag åt e-Support-portalen?

När du registrerar din VAIO på webbplatsen för Club-VAIO ([www.club-vaio.com\)](http://www.club-vaio.com/), får du automatiskt några timmar senare ett epostmeddelande med länken till e-Support Web Portal, ditt kundnummer (Customer ID) och grundläggande upplysningar.

Klicka helt enkelt på länken i e-postmeddelandet för att aktivera ditt konto.

Du kan nu ställa din första fråga!

Det går att komma åt e-Support Web Portal från vilken dator som helst som är internetansluten.

En komplett hjälpfil finns tillgänglig på e-Support Web Portal, med vilken du får hjälp att använda vår tjänst e-Support.

# Kan jag ställa frågorna på mitt eget språk?

Eftersom du kontaktar vårt e-Supportteam genom en portal som ansluter dig direkt till vår centrala databas, kan e-Support endast acceptera och hantera frågor som skrivits på engelska.

# <span id="page-99-0"></span> $\mathcal{M}$ lo

# Kan jag ställa mina frågor när som helst?

Ja, det går bra att ställa frågor dygnet runt, men tänk på att vårt e-Supportteam bara kan behandla dina frågor från måndag till fredag, 08.00 - 18.00.

## Kostar det något att använda e-Support?

Nej, detta är en helt kostnadsfri tjänst som vi erbjuder samtliga registrerade VAIO-kunder!

Hur kan jag veta att e-Supportteamet har behandlat min fråga?

Så fort frågan har börjat hanteras av e-Supportteamet får du ett e-postmeddelande om detta.

# <span id="page-100-0"></span>Försiktighetsanvisningar

Detta avsnitt innehåller riktlinjer för säkerhet och försiktighetsåtgärder för att skydda datorn från potentiella skador. Om du behöver hjälp, kontakta VAIO-Link.

- ❑ **Hantering av hårddisken [\(sidan 102\)](#page-101-1)**
- ❑ **Hantering av LCD-skärmen [\(sidan 103\)](#page-102-0)**
- ❑ **Användning av strömkällan [\(sidan 104\)](#page-103-0)**
- ❑ **Hantering av datorn [\(sidan 105\)](#page-104-0)**
- ❑ **Hantering av disketter [\(sidan 106\)](#page-105-0)**
- ❑ **Hantering av skivor [\(sidan 107\)](#page-106-0)**
- ❑ **Användning av batteriet [\(sidan 108\)](#page-107-0)**
- ❑ **Användning av hörlurar [\(sidan 108\)](#page-107-1)**
- ❑ **Hantering av Memory Sticks [\(sidan 109\)](#page-108-0)**

 $\blacktriangleleft$  $\blacktriangleleft$  $\blacktriangleleft$ 

# <span id="page-101-1"></span><span id="page-101-0"></span>Hantering av hårddisken

Hårddisken har stor lagringskapacitet, och läser och skriver data med hög hastighet. Den kan dock lätt skadas av mekaniska vibrationer, stötar och damm.

Trots att hårddisken har ett inbyggt säkerhetsskydd för att förebygga dataförlust på grund av mekaniska vibrationer, stötar eller damm, är det viktigt att datorn hanteras med försiktighet.

Följ dessa anvisningar för att undvika skador på hårddisken:

- ❑ Utsätt inte datorn för plötsliga rörelser.
- ❑ Håll undan datorn från magnetfält.
- ❑ Placera inte datorn på ställen där den kan utsättas för mekaniska vibrationer, eller där den står ostadigt.
- ❑ Flytta inte på datorn när den är påslagen.
- ❑ Stäng inte av eller starta om datorn medan data skrivs på eller läses från hårddisken.
- ❑ Använd inte datorn på platser där den utsätts för kraftiga temperaturväxlingar.

#### ✍

Om hårddisken skadas går det inte att återfå förlorade data.

# <span id="page-102-1"></span><span id="page-102-0"></span>Hantering av LCD-skärmen

- ❑ Rikta inte LCD-skärmen mot solen, eftersom detta kan medföra skador på LCD-skärmen. Var försiktig när du använder datorn nära ett fönster.
- ❑ Skrapa inte LCD-skärmen eller utsätt den för tryck. Detta kan göra att den inte fungerar.
- ❑ När datorn används vid låga temperaturer kan en restbild uppstå på skärmen. Detta är normalt. När datorn återfår normal temperatur kommer skärmen att uppföra sig normalt igen.
- ❑ En restbild kan uppstå på skärmen om samma bild visas under en längre tidsperiod. Restbilden försvinner efter ett litet tag. För att förhindra restbilder kan du använda skärmsläckare.
- ❑ Skärmen blir varm under drift. Detta är normalt och innebär inte att ett fel har uppstått.
- ❑ LCD-skärmen är tillverkad med högprecisionsteknologi. Det är dock möjligt att du upptäcker små svarta prickar och/eller ljusa prickar (röda, blå eller gröna) som uppträder på skärmen. Detta är ett normalt resultat av tillverkningsprocessen och betyder inte att fel har uppstått.
- ❑ Undvik att gnugga LCD-skärmen eftersom den då kan skadas. Torka av LCD-skärmen med en mjuk, torr trasa.

# <span id="page-103-1"></span><span id="page-103-0"></span>Användning av strömkällan

- ❑ Se det tryckta dokumentet **Specifications** för att kontrollera energidetaljerna för din VAIO.
- ❑ Dela inte nätuttag med annan strömkrävande utrustning som kopieringsmaskiner eller dokumentförstörare.
- ❑ Köp en dosa med flera uttag och skydd mot spänningstoppar. Med en sådan skyddar du datorn mot skador som uppstår på grund av plötsliga strömsprång, till exempel under åskväder.
- ❑ Placera inga tunga föremål på nätsladden.
- ❑ Håll alltid i kontakten när du drar ut sladden ur nätuttaget. Dra aldrig i själva sladden.
- ❑ Koppla ur datorn från vägguttaget om du inte tänker använda den under en längre period.
- ❑ Kontrollera att det är lätt att komma åt nätuttaget.
- ❑ Koppla ur nätadaptern från nätuttaget när den inte används.
- ❑ Använd nätadaptern som följde med datorn eller andra äkta Sony-produkter. Använd ingen annan nätadapter eftersom det medför risk för funktionsfel.

<span id="page-104-1"></span>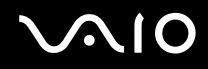

## <span id="page-104-0"></span>Hantering av datorn

- ❑ Rengör chassit med en mjuk trasa, antingen torr eller lätt fuktad med en mild tvättlösning. Använd inte rengöringsverktyg med slipverkan, skurpulver eller lösningsmedel som exempelvis alkohol eller bensin, eftersom sådana kan skada ytskiktet på datorn.
- ❑ Om du råkar tappa ett fast föremål på datorn eller spilla vätska över den, ska den stängas av och kopplas ur från nätuttaget. Det är en god idé att låta kvalificerad servicepersonal ta en titt på datorn innan den används igen.
- ❑ Tappa inte datorn, och placera inga tunga föremål på den.
- ❑ Ställ inte datorn på platser där den utsätts för:
	- ❑ Värmekällor, t.ex. element eller ventilationskanaler,
	- ❑ Direkt solljus,
	- ❑ Stora mängder damm,
	- ❑ Fukt eller regn,
	- ❑ Mekaniska vibrationer eller stötar,
	- ❑ Starka magneter eller högtalare som inte är försedda med magnetskydd,
	- ❑ En omgivningstemperatur som är högre än 35°C eller lägre än 5°C,
	- ❑ Hög luftfuktighet.
- ❑ Placera ingen annan elektronisk utrustning i närheten av datorn. Datorns elektromagnetiska fält kan göra att utrustningen inte fungerar.
- ❑ Tillförsäkra god ventilation för att förebygga att datorn blir alltför het. Ställ inte datorn på porösa ytor som filtar eller mattor, eller i närheten av material som gardiner eller draperier, som kan blockera datorns luftintag.
- ❑ Datorn använder högfrekventa radiosignaler och kan orsaka störningar i radio- och TV-mottagning. Om detta inträffar så flyttar du bara datorn till lämpligt avstånd från apparaten.
- ❑ Använd endast kringutrustning och gränssnittskablar som uppfyller specifikationerna, annars kan problem uppstå.

<span id="page-105-1"></span>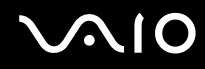

- ❑ Använd inte skadade anslutningskablar, ej heller sådana med skärmärken.
- ❑ Om datorn tas direkt från ett kallt ställe till ett varmt, kan kondens uppstå inne i datorn. Vänta i så fall minst en timme innan du slår på datorn. Om problem uppstår kopplar du ur strömmen till datorn och kontaktar VAIO-Link.
- ❑ Koppla alltid ur nätkabeln innan du rengör datorn.
- ❑ Säkerhetskopiera dina data regelbundet eftersom de kan gå förlorade om datorn blir skadad. Det går att återställa de flesta av de ursprungliga applikationsprogrammen från den medföljande skivan (se det tryckta häftet **Guide to Troubleshooting and Recovering your VAIO System** för närmare detaljer).

### <span id="page-105-0"></span>Hantering av disketter

- ❑ Öppna inte slutaren manuellt, och rör aldrig vid diskettens yta.
- ❑ Håll undan disketter från magnetfält.
- ❑ Håll undan disketter från direkt solljus och andra värmekällor.
- ❑ Håll undan disketter från vätska. Låt inte disketter bli blöta. Ta alltid ut disketter som inte används ur diskettenheten och lägg tillbaka dem i sina askar.
- ❑ Om det sitter en etikett på disketten så kontrollera att etiketten är ordentligt fastsatt. Om etikettens kant har rullat upp sig finns det risk att den fastnar inuti diskettenheten så att det blir fel på diskettenheten eller disketten.

# <span id="page-106-1"></span><span id="page-106-0"></span>Hantering av skivor

- Rör aldrig vid skivans yta.
- ❑ Tappa inte skivan, och försök inte att böja den.
- ❑ Fingeravtryck och damm på skivans yta kan orsaka läsfel. Håll alltid skivan i kanterna och hålet i mitten enligt illustrationen:

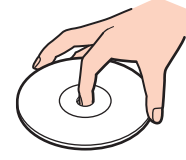

- ❑ För att skivan ska fortsätta att fungera måste den hanteras på rätt sätt. Använd inga lösningsmedel (t.ex. bensin eller thinner), andra rengöringsmedel eller antistatisk spray, eftersom de kan skada skivan.
- ❑ Normal rengöring utförs genom att fatta skivan i kanterna och använda en mjuk trasa för att torka ytan från mitten och utåt.
- ❑ Om skivan är hårt smutsad, fuktar du en mjuk trasa med vatten, vrider ur den ordentligt, och använder den sedan för att torka skivans yta från mitten och utåt. Använd en torr mjuk trasa för att torka bort eventuell kvarvarande fukt från skivan.
- ❑ Sätt aldrig klisterlappar på skivorna. Detta gör skivorna obrukbara för all framtid.

# <span id="page-107-2"></span> $\bigwedge$ io

# <span id="page-107-0"></span>Användning av batteriet

- ❑ Lämna aldrig batteriet i temperaturer över 60°C, som till exempel i direkt solljus, eller i en bil som parkerats i solen.
- ❑ Batteriets livslängd är kortare i kalla miljöer. Detta beror på att batteriet arbetar mindre effektivt vid lägre temperaturer.
- ❑ Batterier ska laddas vid temperaturer mellan 10°C och 30°C. Lägre temperaturer kräver längre laddningstid.
- ❑ När batteriet används eller laddas ur, blir det varmt. Detta är normalt och inget att oroa sig över.
- ❑ Håll undan batteriet från alla värmekällor.
- ❑ Håll batteriet torrt.
- ❑ Öppna inte batteriet, och försök inte att ta isär det.
- ❑ Utsätt inte batteriet för mekaniska stötar.
- ❑ För att skydda batteriet från skador ska det tas ur datorn när den inte används under en längre period.
- ❑ Om batteriet fortfarande är dåligt laddat efter att det genomgått en full laddningscykel, kan det bero på att batteriets livslängd håller på att ta slut, och det måste då bytas.
- ❑ Det är inte nödvändigt att ladda ur batteriet fullständigt innan det laddas upp igen.
- ❑ Om batteriet inte har använts på länge ska det laddas upp igen.

# <span id="page-107-1"></span>Användning av hörlurar

- ❑ **Trafiksäkerhet** Använd inte hörlurar när du kör bil, cyklar, eller använder någon annan typ av motorfordon. Du orsakar då en trafikfara, och det är dessutom olagligt på vissa ställen. Det kan också vara farligt att spela hög musik när du går till fots, till exempel vid övergångsställen.
- ❑ **Förebygga hörselskador** Undvik att lyssna i hörlurar med hög volym. Hörselexperterna varnar för att spela länge, högt och ofta. Om du upplever att det ringer i öronen ska du sänka volymen eller sluta använda lurarna.
## <span id="page-108-0"></span>**AIO**

## Hantering av Memory Sticks

- ❑ Rör inte vid kontakten på Memory Stick med fingrarna eller metallobjekt.
- ❑ Använd enbart den etikett som medföljer Memory Stick.
- ❑ Memory Stick får inte böjas, tappas eller utsättas för kraftiga stötar.
- ❑ Försök inte att ta isär eller modifiera Memory Sticks.
- ❑ Utsätt inte Memory Sticks för väta.
- ❑ Memory Sticks ska inte användas eller lagras på ställen där de utsätts för:
	- ❑ Extremt höga temperaturer, som t.ex. i en bil som parkerats i solen,
	- ❑ Direkt solljus,
	- ❑ Hög luftfuktighet,
	- ❑ Frätande ämnen.
- ❑ Använd förvaringsasken som medföljer Memory Stick.

<span id="page-109-0"></span>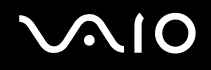

## Varumärken

Sony, Battery Checker, Click to DVD, DVgate Plus, HotKey Utility, Keyboard Utility, Memory Stick Formatter, PictureGear Studio, Prepare your VAIO, SonicStage, SonicStage Mastering Studio, Sony Notebook Setup, VAIO Edit Components, VAIO Launcher, VAIO Media, VAIO Power Management, VAIO Power Management Viewer, VAIO System Information, VAIO Zone, Memory Stick, Memory Stick-logotypen, VAIO och VAIO-logotypen är varumärken som tillhör Sony Corporation.

Microsoft, Internet Explorer, Windows Movie Maker, Windows Media Player, Windows XP Professional, Windows XP Home Edition, Microsoft Works och Windows-logotypen är varumärken eller registrerade varumärken som tillhör Microsoft Corporation i USA och andra länder.

i.LINK är ett varumärke som tillhör Sony, och används endast för att ange att en produkt innehåller en IEEE1394-anslutning.

Adobe, Adobe Acrobat Elements, Adobe Acrobat Professional, Adobe Photoshop Album, Adobe Reader, Adobe Premiere Standard och Adobe Photoshop Elements är varumärken som tillhör Adobe Systems Incorporated.

MoodLogic är ett varumärke som tillhör MoodLogic, Inc.

Norton Internet Security 2004 och Norton Password Manager 2004 är varumärken eller registrerade varumärken som tillhör Symantec Corporation.

RecordNow! är ett varumärke som tillhör Sonic.

- WinDVD for VAIO är ett varumärke som tillhör InterVideo, Inc.
- Sun Java VM är ett varumärke som tillhör Sun Microsystems, Inc.
- Google Toolbar är ett varumärke som tillhör Google.
- Yahoo! är ett varumärke som tillhör Yahoo!.

SafeGuard PrivateDisk är ett varumärke som tillhör Utimaco Software.

My Info Centre innehåller programmet Macromedia Flash™ Player från Macromedia, Inc., Copyright © 1995-2003 Macromedia, Inc. Alla rättigheter förbehållna. Macromedia och Flash är varumärken som ägs av Macromedia, Inc.

<span id="page-110-0"></span>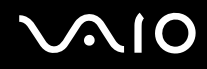

Alla andra namn på system, produkter och tjänster är varumärken som tillhör sina respektive ägare. I denna handbok har märkena ™ och ® utelämnats.

Specifikationerna kan komma att ändras utan föregående meddelande. Alla andra varumärken är varumärken som tillhör sina respektive ägare.

**I dokumentet Specifications anges vilken programvara som finns tillgänglig för din modell.**